### **INDICE**

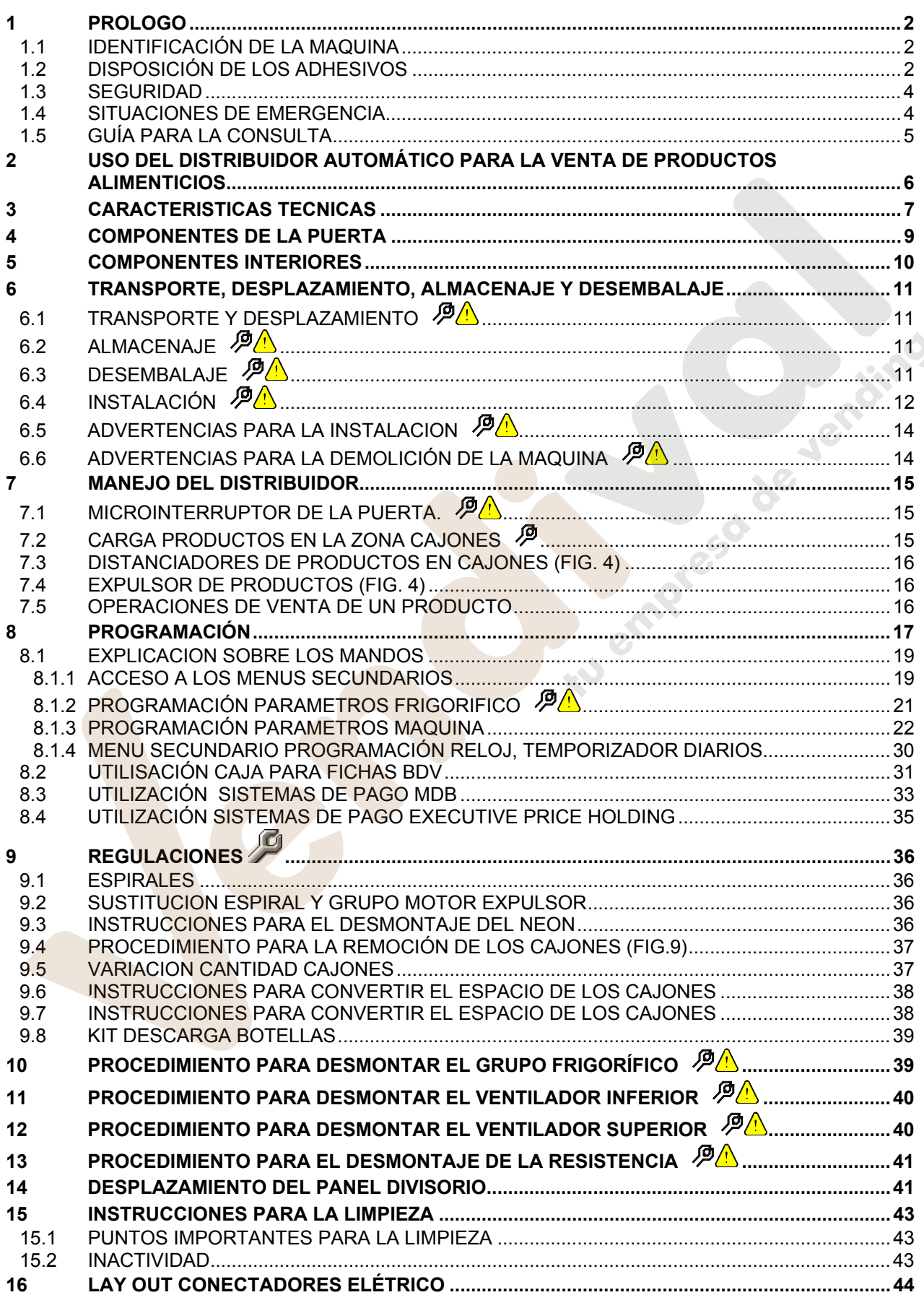

### **1 PROLOGO**

### **La presente documentación es parte integrante de la máquina y, por lo tanto, debe acompañar toda transferencia de propriedad o traslado de empresa.**

Antes de proceder a la instalación y al uso del distribuidor, es necesario leer escrupolosamente y comprender el contenido de este manual, ya que contiene importantes informaciones respecto a la seguridad en la instalación, las normas de empleo y las operaciones de manutención.

Este manual contiene toda la información que el personal encargado del funcionamiento de la máquina y de su mantenimiento normal necesitan para poder trabajar en condiciones de seguridad.

Aconsejamos, además, ponerse en contacto con la Casa Constructora para solicitar información, recambios o accesorios; se prohibe realizar o efectuar cualquier tipo de operación de la que no se ha entendido perfectamente la forma exacta de proceder.

**El manual o una copia del mismo debe estar siempre cerca de la máquina para que el operador pueda consultarlo**; se conservará en un lugar protegido del calor, humedad y agentes corrosivos (aceite, lubricantes, productos corrosivos).

El manual debe consultarse prestando atención a no dañarlo; no deben arrancarse páginas, sustituir o borrar información o, en cualquier caso, modificar su contenido.

Eventuales actualizaciones y las páginas ilustrativas de los accesorios, son una integración al presente manual y por tanto deben añadirse al mismo.

### **1.1 IDENTIFICACIÓN DE LA MAQUINA**

Las páginas siguientes de este fasciculo ilustran cómo debe hacer el usuario para identificar el producto DISTRIBUIDOR AUTOMATICO; dicha información resulta muy importante porque garantiza al constructor la posibilidad de ofrecer al usuario, en cualquier momento, con velocidad y seguridad, informaciones técnicas de cualquier tipo o bien, de gestionar con mayor facilidad los repuestos.

No estropee ni desenganche los soportes necesarios para la identificación del producto ni los adhesivos de seguridad.

El soporte de identificación es la chapa plastificada que contiene los datos que deben ser comunicados , en caso de necesidad, a el constructor. Dicha chapita es la única reconocida por el constructor como instrumento de identificación del producto.

### **1.2 DISPOSICIÓN DE LOS ADHESIVOS**

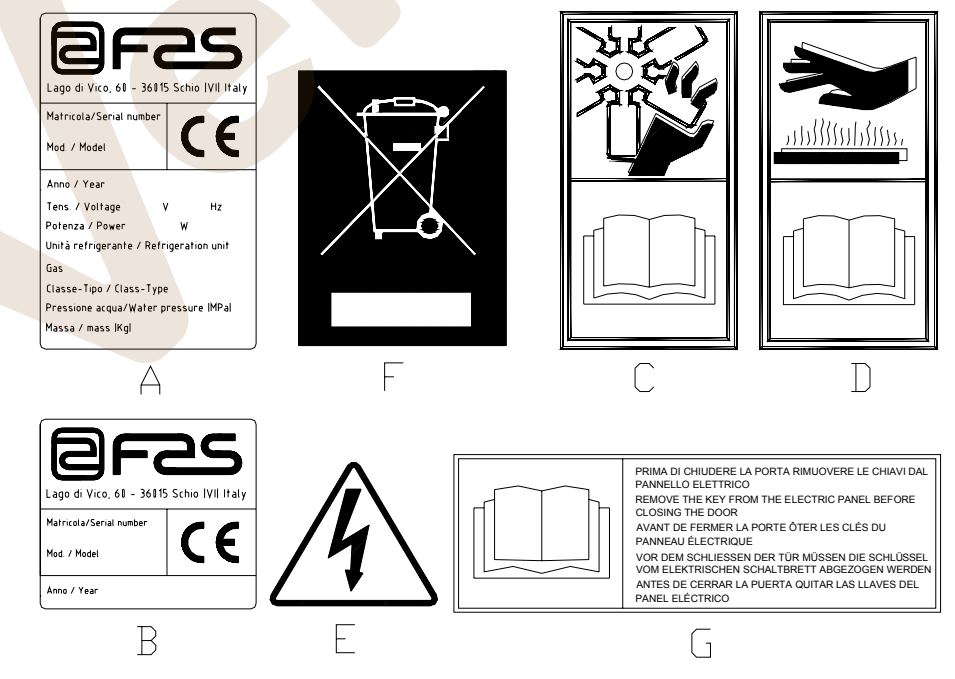

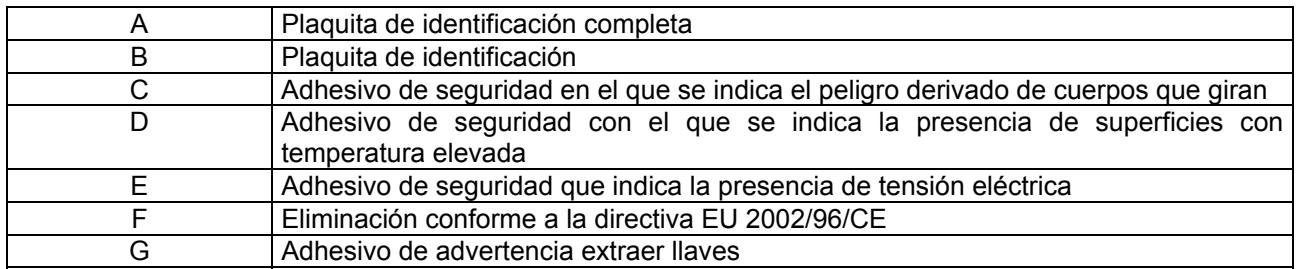

La placa de características completa "A", con todos los datos de la máquina, está puesta en el interior del distribuidor (ver esquema indicado más abajo). En el caso de que hubiera serigrafías en el costado del distribuidor, se colocará la placa "B" en la parte posterior del mismo, arriba a la derecha.

Asimismo, el número de fabricación está indicado en los componentes más importantes de la máquina (tarjetas del compresor, ventiladores, etc.).

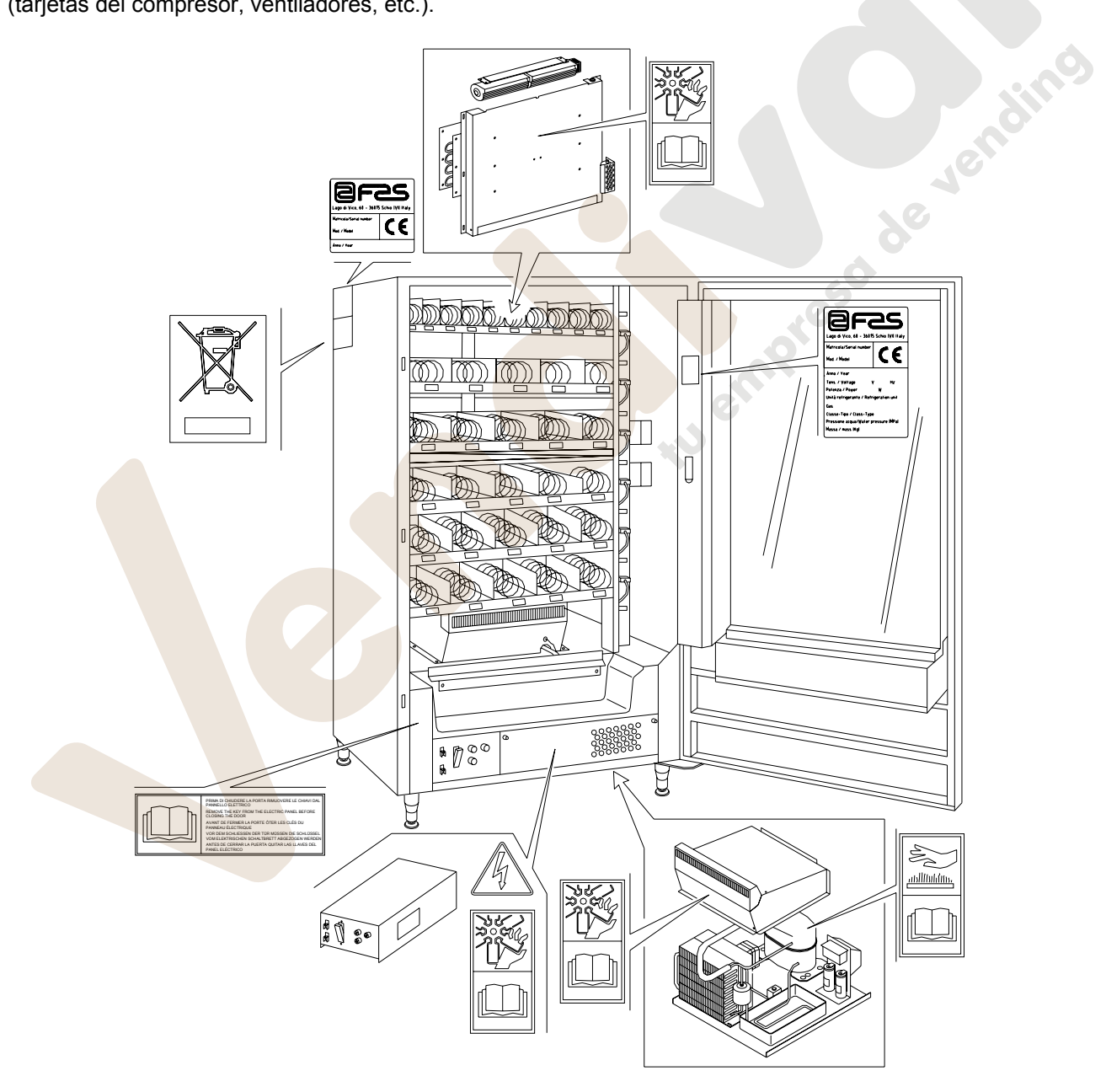

### **1.3 SEGURIDAD**

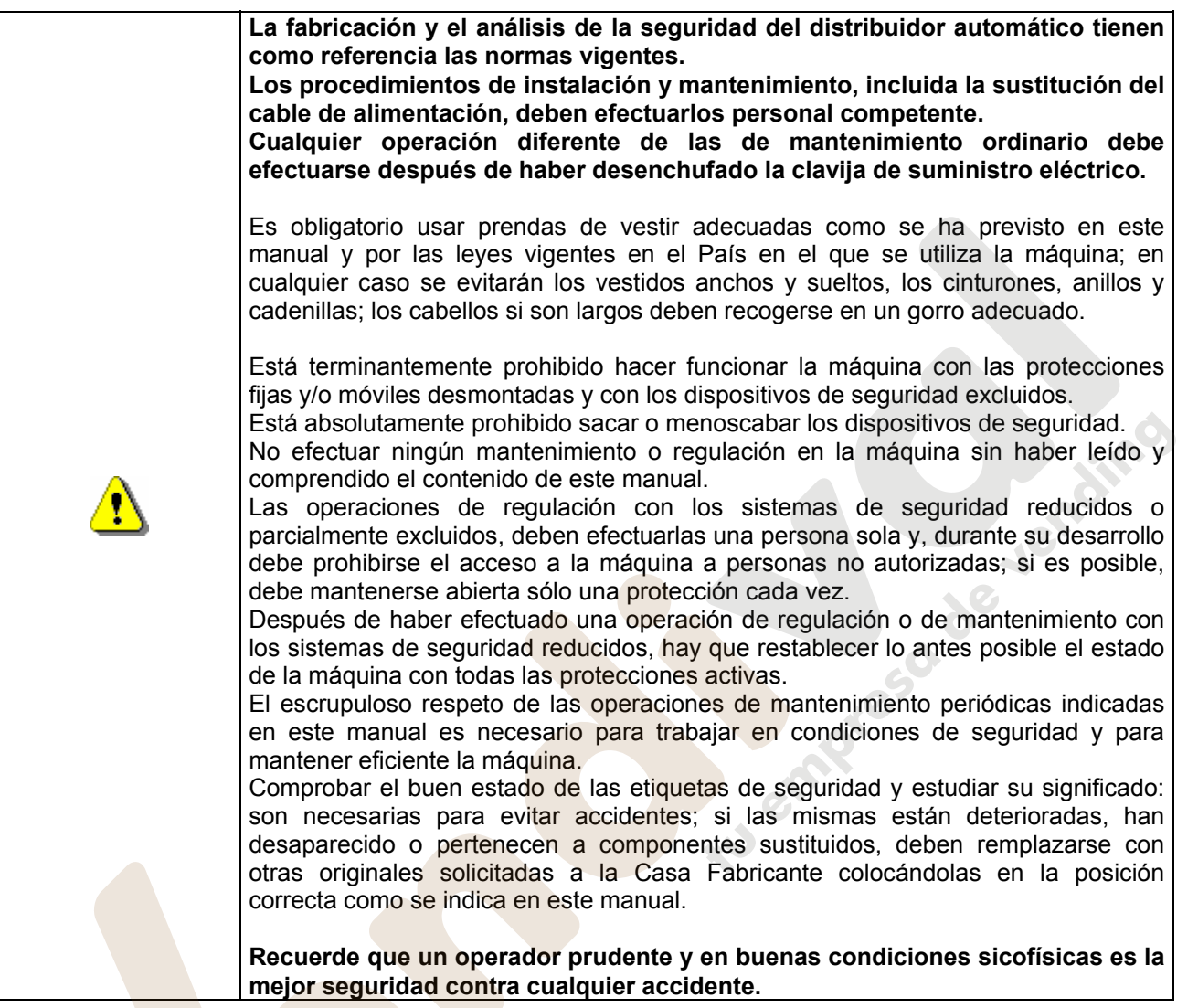

### **1.4 SITUACIONES DE EMERGENCIA**

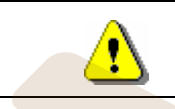

**En caso de incendio no deben usarse chorros de agua contra la máquina porque podrían provocar cortocircuitos con consiguientes accidentes incluso mortales para las personas presentes.** 

### **1.5 GUÍA PARA LA CONSULTA**

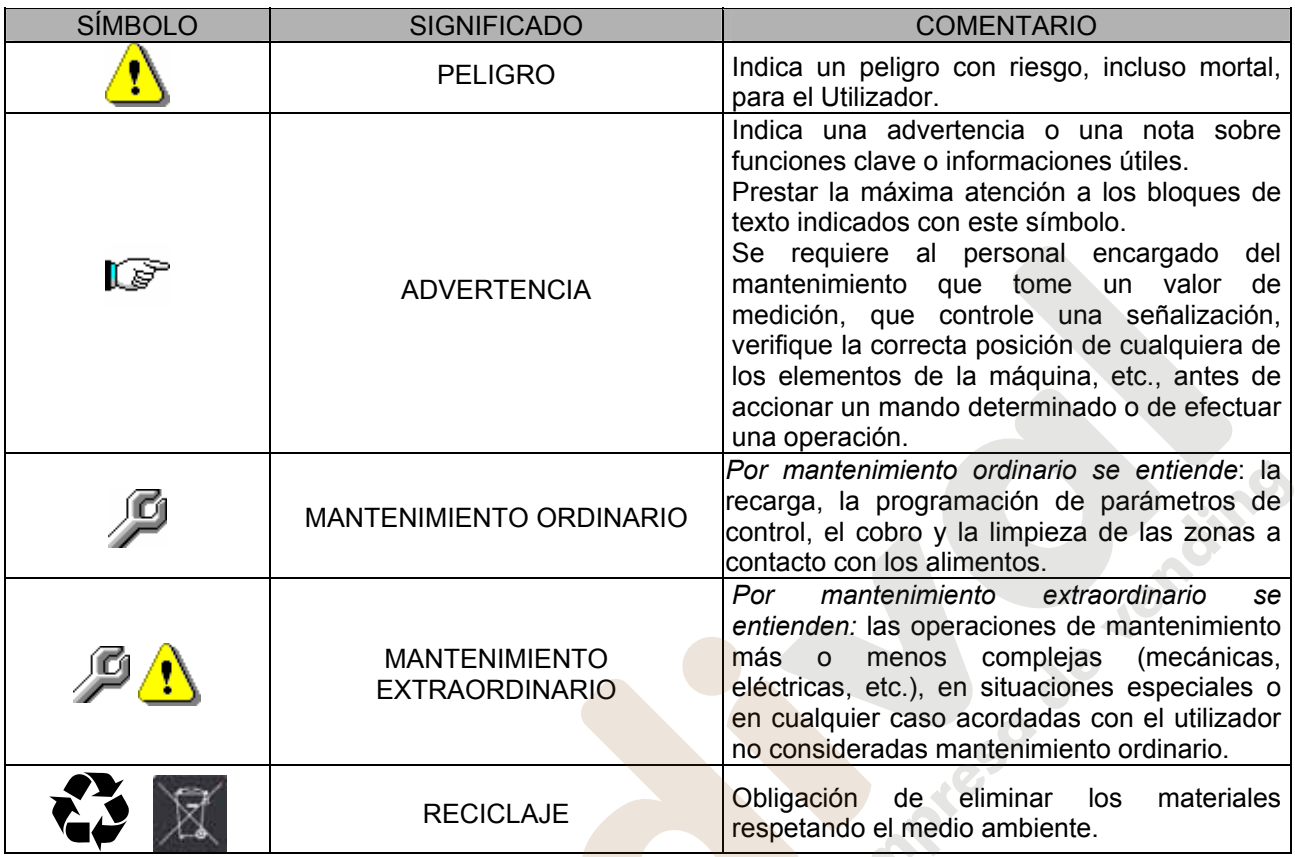

Prestar especial atención a los textos evidenciados en negrita, con un carácter más grande o subrayados porque se refieren en cualquier caso a operaciones o informaciones de particular importancia.

Los esquemas eléctricos en anexo son para uso exclusivo del personal técnico especializado que está autorizado por el fabricante para efectuar mantenimientos o controles extraordinarios.

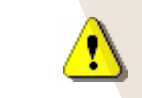

**Se prohibe terminantemente usar los esquemas eléctricos para aportar modificaciones a la máquina.**

Más adelante, en este manual, refiriéndose a la máquina, con la palabra "delante" o "anterior" se entiende el lado puerta, mientras que con la palabra "detrás" o "posterior" se entiende el lado opuesto; las palabras "derecha" e "izquierda" se refieren al operador situado en el lado anterior de la máquina y mirando la misma.

Para toda operación que deba efectuarse en la máquina, debe tomarse como referencia el nivel de capacitación descrito a continuación para determinar el personal que puede desarrollarla.

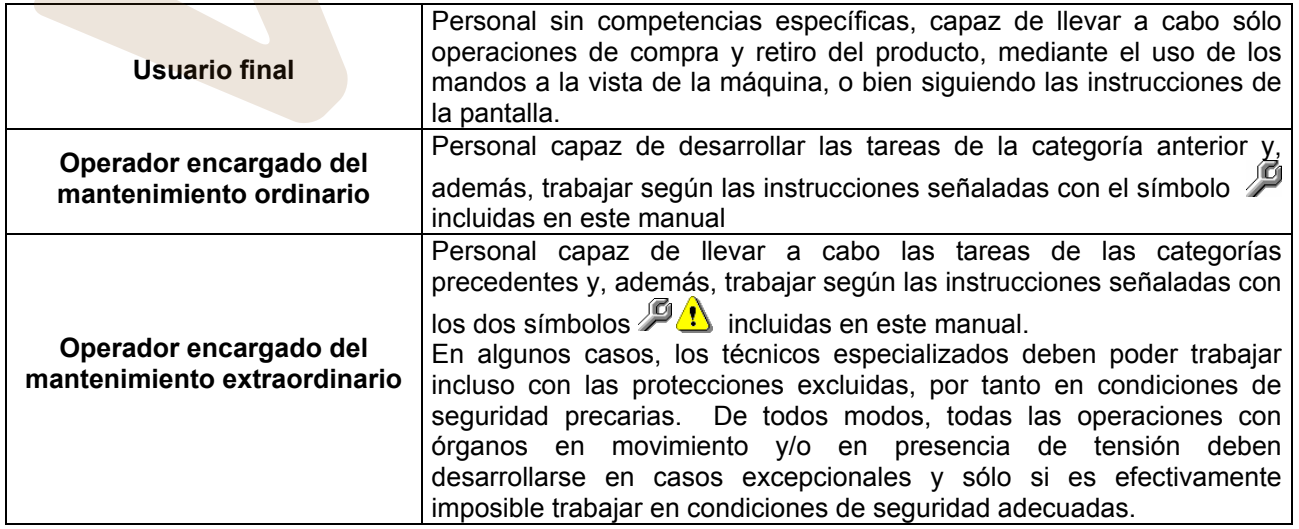

Las operaciones que se describen en este Manual, relativas a cada fase del ciclo de vida de la máquina, han sido atentamente analizadas por el fabricante; por tanto, el número de operadores y la capacitación requerida para cada una de ellas son los más idóneos para llevar a cabo lo mejor posible la función.

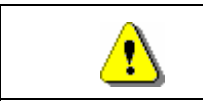

El empleo de un número de personas diferente o de menor capacidad del requerido, podría poner en peligro la seguridad del personal implicado en la operación o presente cerca de la máquina.

### **2 USO DEL DISTRIBUIDOR AUTOMÁTICO PARA LA VENTA DE PRODUCTOS ALIMENTICIOS**

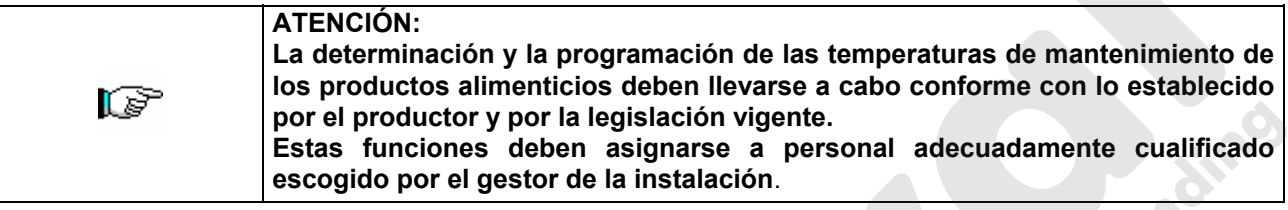

A través del distribuidor automático pueden venderse productos alimenticios.

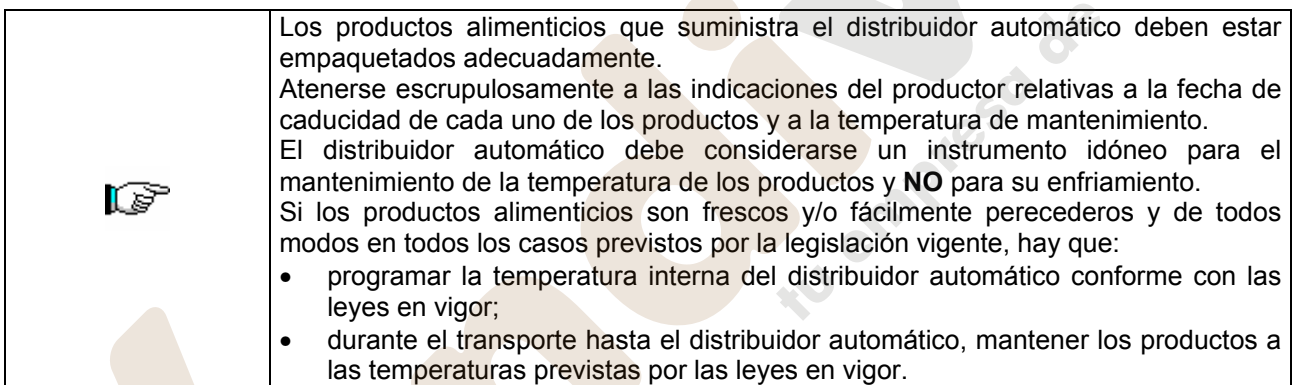

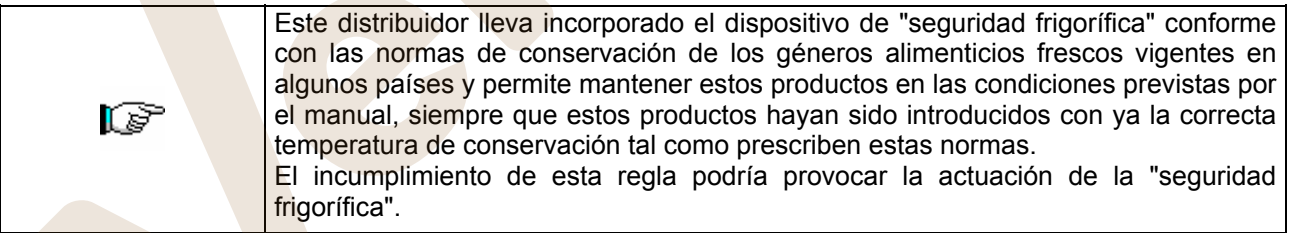

#### Algunos **ejemplos** son:

- Patatas fritas, palomitas, etc.;
- Caramelos, chocolatines, goma de mascar, etc.;

Pueden además venderse bebidas contenidas en envases como:

- Botellas;
- Latas;
- Brick;

para las que son válidas las mismas consideraciones indicadas antes.

**E S P A Ñ O L** 

### **3 CARACTERISTICAS TECNICAS**

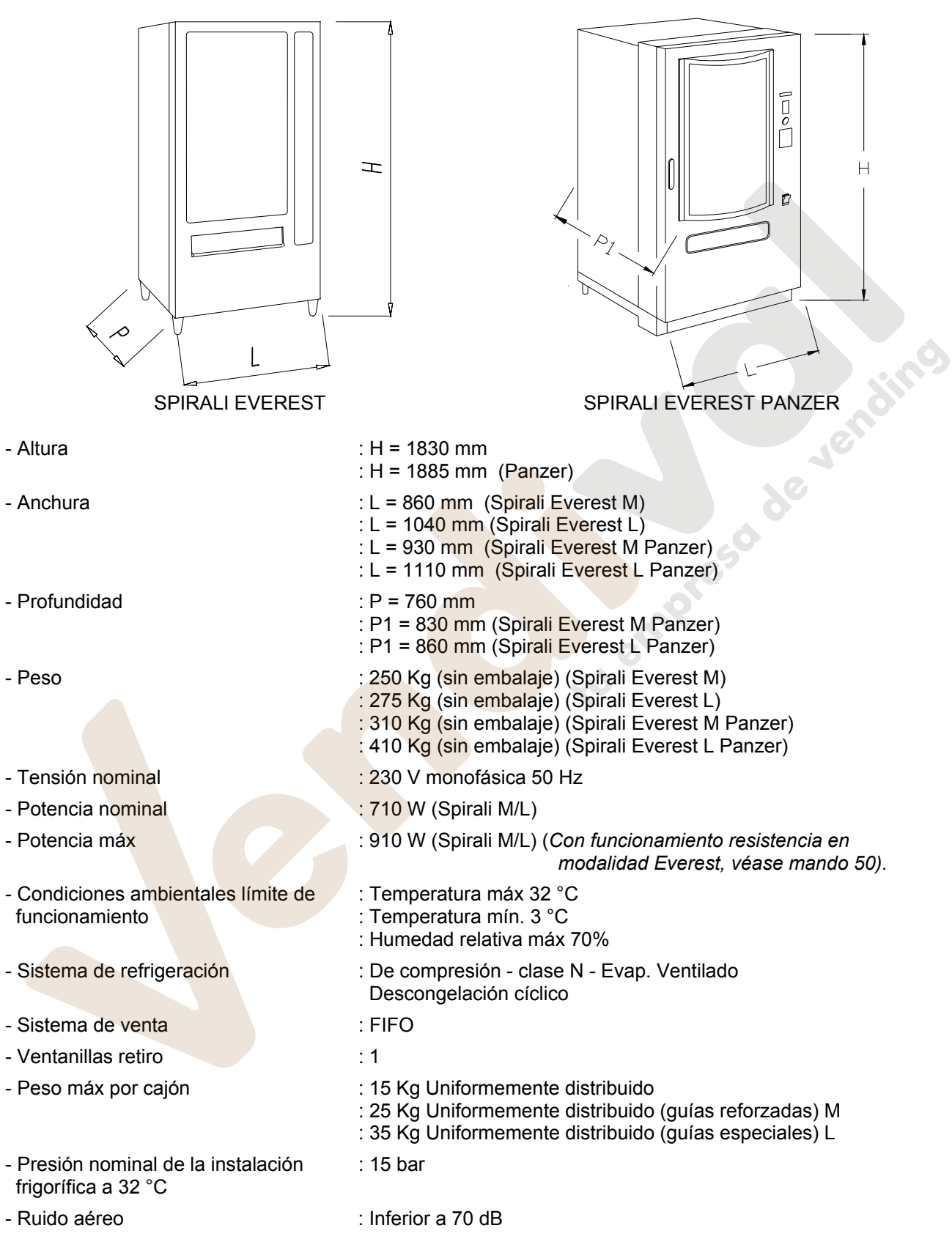

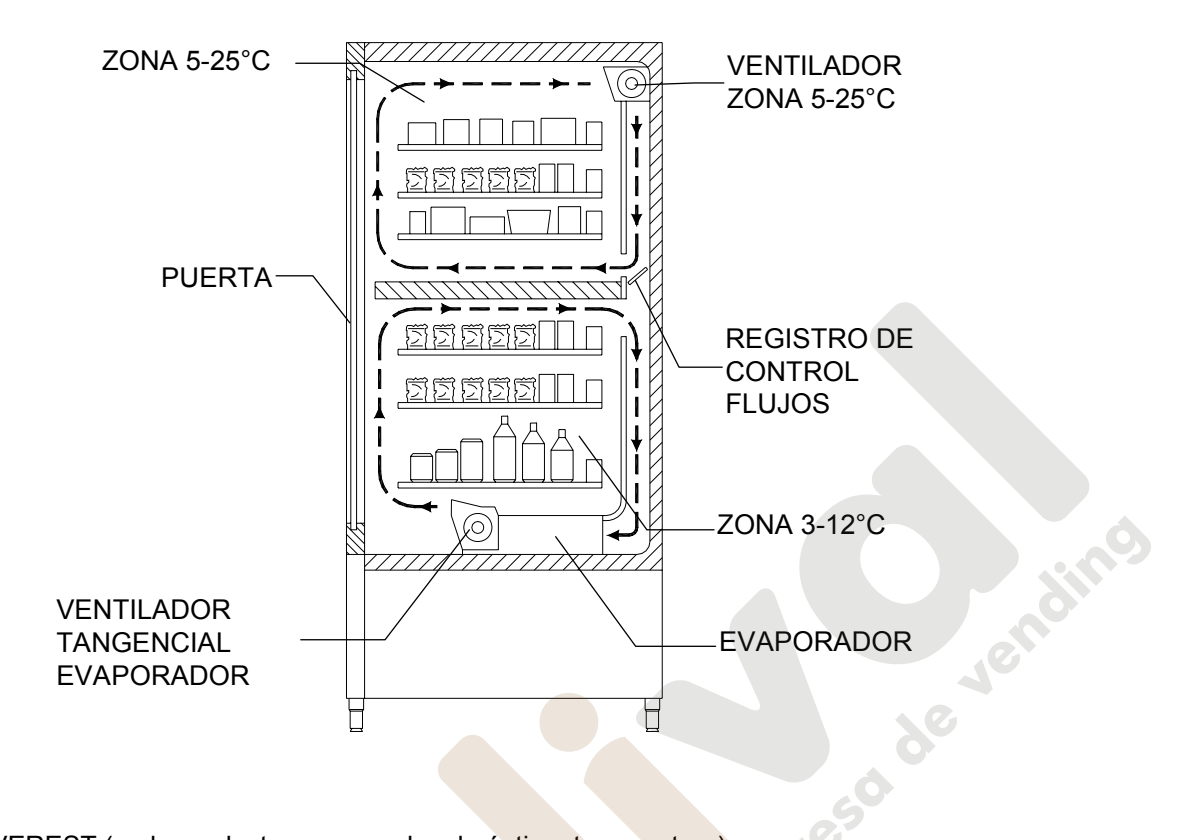

SPIRALI EVEREST (cada producto conservado a la óptima temperatura)

SPIRALI EVEREST permite con un sistema electrónico sofisticado, protegido con patente, tener dos áreas con temperatura controlada y concretamente:

- *área de los cajones superiores* en la que la temperatura puede programarse de 5°C a 25°C, es ideal para los productos de larga conservación.
- *área de los cajones inferiores* en la que la temperatura puede programarse de 3°C a 12°C, permite la buena conservación de las sustancias alimenticias que se estropearían a temperaturas superiores. En esta área, además, cumpliendo las normas "haccp" (hazard analysis and critical control points), se ha predispuesto un control de seguridad que impide la venta del producto si se superan las temperaturas a partir de las que podría deteriorarse el producto.
- las dos zonas con temperaturas diferentes pueden modificarse gracias a un sistema móvil de regulación.

Dichas temperaturas se regulan mediante los mandos 41-42. Los cajones inferiores y superiores, están aislados entre ellos mediante un panel aislante.

El distribuidor, además, puede funcionar con temperatura uniforme de 5 °C a 25 °C, siempre con la posibilidad de poder utilizar el control de seguridad del frigorífico.

La máquina está protegida por patente: " Depósito invención industrial nº VI97A000173 del 06/10/97.

### **4 COMPONENTES DE LA PUERTA**

- **1) Display:** sobre el display aparece el total de las monedas introducidas y la referencia para la selección, el precio de lo seleccionado y todos los mensajes inherentes al funcionamiento.
- **2) Ranura para la introducción de monedas:** la ranura para la introducción de las monedas, colocada debajo del display, es usada por el cliente para introducir el crédito necesario para adquirir el producto.
- **3) Pulsador de restitución:** el pulsador para la restitución de monedas, sirve para desbloquear las monedas encajadas en la caja para fichas y poder así recuperarlas.
- **4) Botonera de selección:** la botonera está situada debajo de la luz indicadora y del pulsador de restitución; está compuesta por una serie de interruptores identificados con letras y números. Para seleccionar el producto, oprimir primero la letra y luego el número correspondientes al producto deseado.
- **5) Cubeta para recuperar monedas:** la cubeta para recuperar las monedas, colocada en la parte inferior, sirve para restituir las monedas introducidas.
- **6) Puertecilla para el retiro:** la puertecilla para el retiro es usada por el cliente para retirar el producto adquirido.

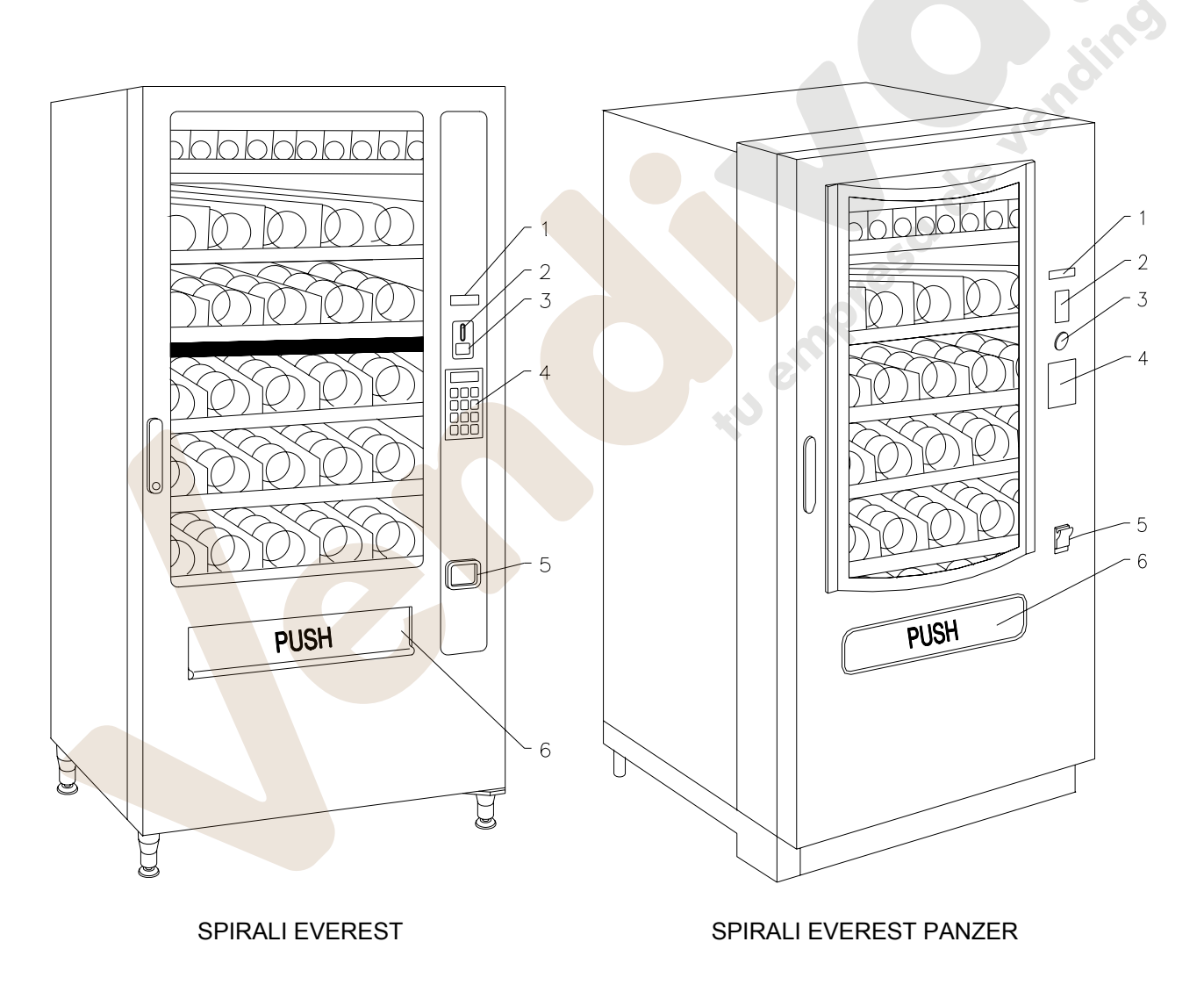

### **5 COMPONENTES INTERIORES**

- **1) Unidad de evaporación:** la unidad de evaporación, colocada en la parte de la derecha de la caja, está constituida por un ventilador, el evaporador, el transportador del aire y el tanquecito que recoge el agua, colocado este último debajo del evaporador mismo.
- **2) Ficha electrónica principal:** la ficha electrónica principal, situada en el interior de la caja para fichas, dirige las varias funciones del distribuidor.
- **3) Unidad frigorífica:** la unidad frigorífica, colocada en la parte inferior de la caja, se encarga de mantener una correcta temperatura de conservación del producto. El descongelamiento de la unidad frigorífica se produce automáticamente cada 6 horas.
- **4) Cuadro eléctrico:** el cuadro eléctrico, colocado en la parte inferior de la caja, recoge todas las conexiones eléctricas derivadas de cada utilización de campo, como así también la ficha de potencia, el interruptor general y los fusibles.
- **5) Grupo encauzador posterior**: situado tras los cajones, permite establecer las dos zonas de trabajo con

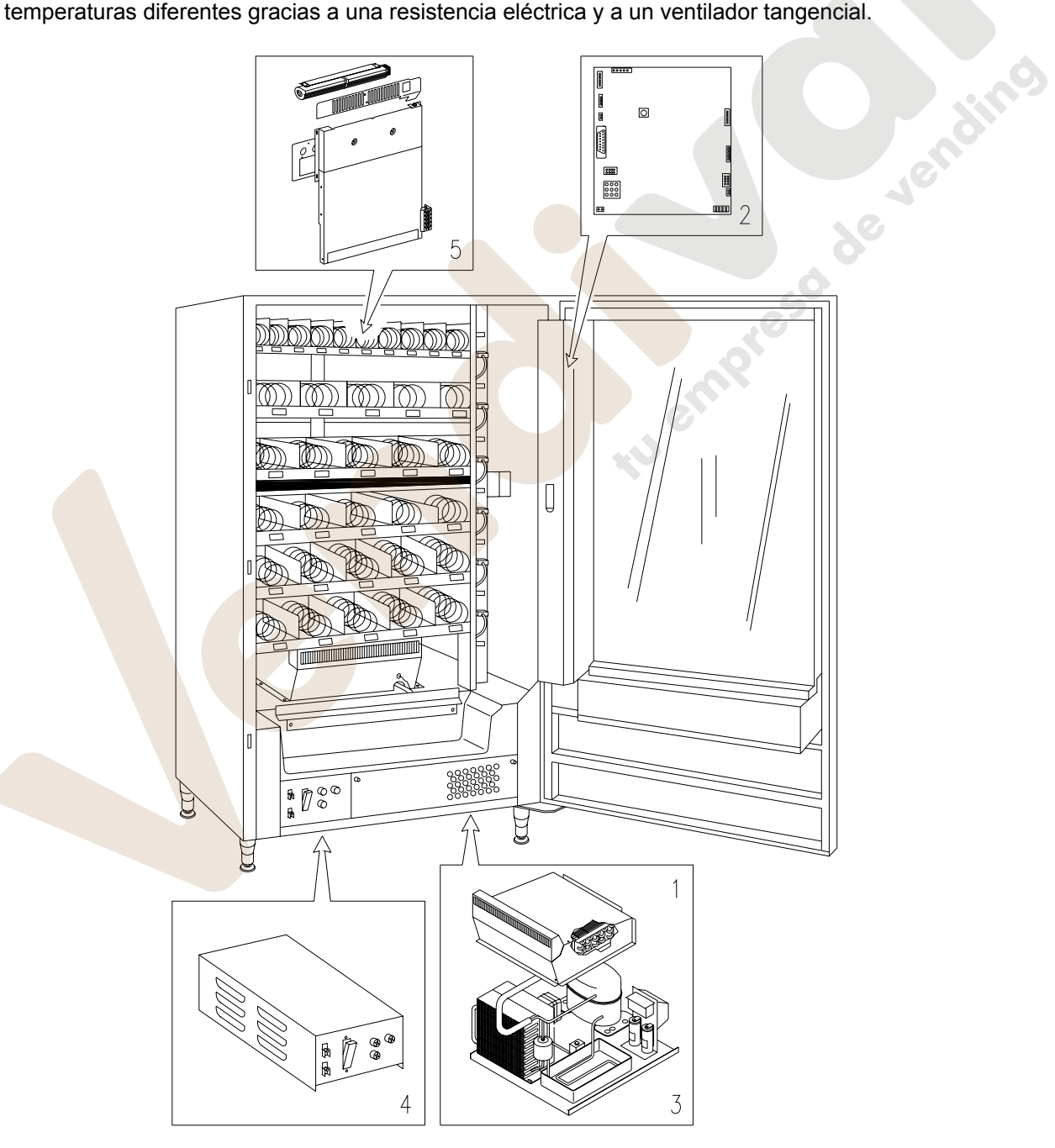

**FIG. 2** 

### **6 TRANSPORTE, DESPLAZAMIENTO, ALMACENAJE Y DESEMBALAJE**

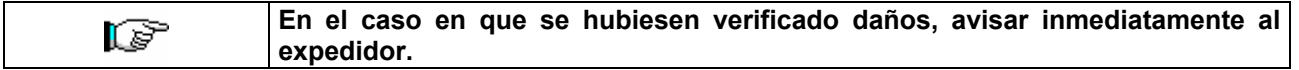

## **6.1 TRANSPORTE Y DESPLAZAMIENTO**

A fin de no provocar daños al distribuidor, las maniobras de carga y descarga, deben efectuarse con particular cuidado.

Las operaciones de carga/descarga deben efectuarse levantando el distribuidor con una carretilla elevadora manual o motorizada, situando las horquillas en la parte inferior del pallet.

El desplazamiento por trechos cortos, por ejemplo en el interior de un establecimiento o de una oficina, puede efectuarse sin la utilización del pallet, con el máximo cuidado para no dañar el distribuidor.

Está, en cambio, siempre **prohibido**:

- Inclinar el distribuidor;
- Arrastrar el distribuidor con sogas o similares;
- Levantar el distribuidor con tomas de fuerza laterales;
- Levantar el distribuidor con cualquier embrague o soga;
- Sacudir o traquetear el distribuidor y su embalaje.

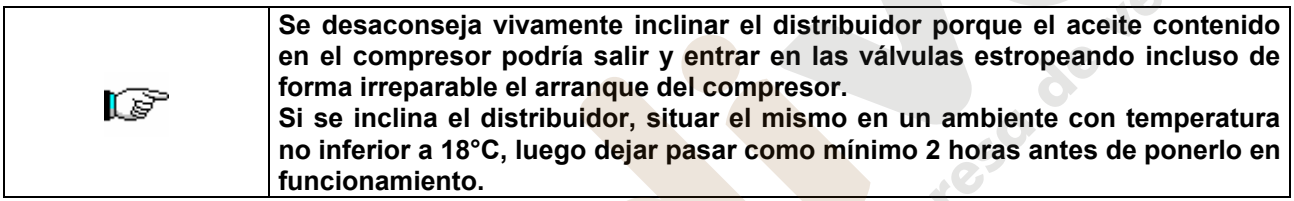

## **6.2 ALMACENAJE <sup>汤</sup>**

En lo que respecta al almacenaje de las máquinas, es conveniente que el ambiente de conservación sea bien seco, con temperaturas comprendidas entre 0°C +40°C.

Cubrir la máquina después de haberla estacionado en un ambiente protegido y de haberla bloqueado para evitar desplazamientos o golpes accidentales.

Se **prohibe** superponer varias máquinas embaladas. Mantener la posición vertical indicada por las flechas del embalaje.

## **6.3** DESEMBALAJE <sup>月</sup>

Los materiales del embalaje deberán sacarse con atención para no dañar el distribuidor; inspeccionar el interior y el exterior del cajón para verificar la presencia de eventuales daños. No destruir los materiales del embalaje hasta que el representante del transportista no los haya examinado.

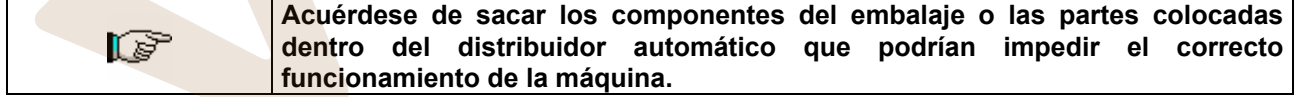

Para sacar la máquina del pallet, hay que destornillar los 4 tornillos de cabeza hexagonal que fijan la base del distribuidor al pallet, 2 de ellos situados en la parte posterior del distribuidor, 2 en la parte anterior y accesibles abriendo la puerta y la protección del panel eléctrico.

**N.B. Las llaves están sujetas con cinta adhesiva en la bandeja donde se recojen las monedas.** 

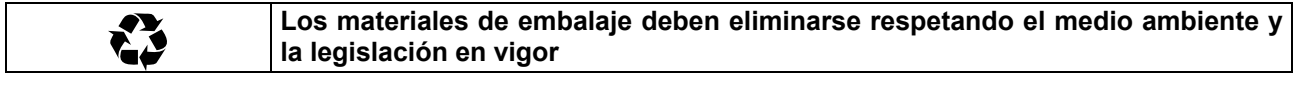

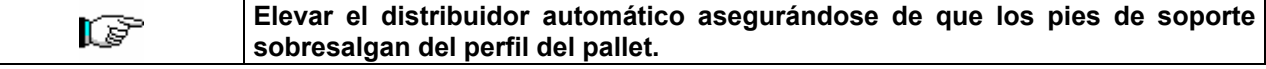

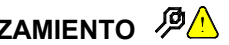

## **6.4 INSTALACIÓN**

El distribuidor puede ponerse en funcionamiento después de desembalarlo, siguiendo las siguientes operaciones:

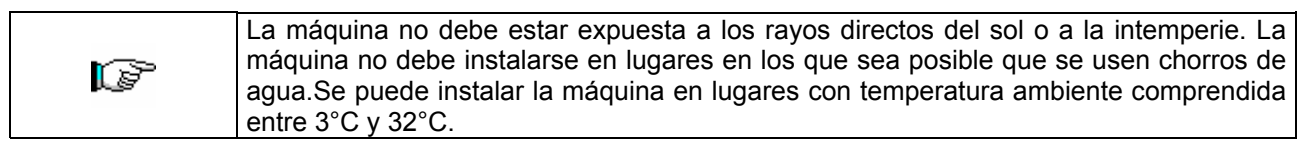

- **1)** Asegúrese de que el interruptor principal esté en la posición "OFF" (O) y que los fusibles estén fijos en su sitio.
- **2)** El suministro eléctrico del equipo debe ser con tensión monofásica 230V 50Hz con interruptor general desconectado.

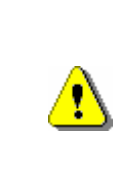

ES FUNDAMENTAL QUE EL EQUIPO ESTÉ CONECTADO A UNA RED DE SUMINISTRO ELÉCTRICO PROVISTA DE TOMA DE TIERRA CONFORME CON LA LEGISLACIÓN VIGENTE. SE RECOMIENDA PREVER QUE LA RED DE SUMINISTRO ELÉCTRICO DEL DISTRIBUIDOR ESTÉ EQUIPADA CON UN DISPOSITIVO DE DESCONEXIÓN CON UNA ABERTURA MÍNIMA DE CONTACTOS DE 3 mm. UNA VEZ TERMINADA LA INSTALACIÓN, DEJAR QUE SE PUEDA ACCEDER AL ENCHUFE..

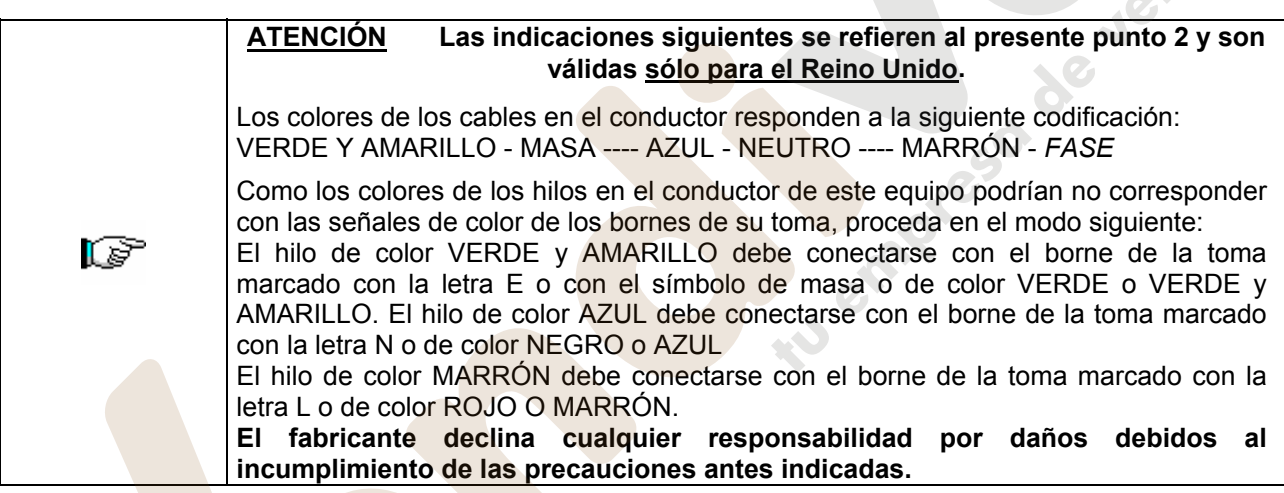

**3)** Después de haber colocado el distribuidor, regular los cuatro pies regulables de forma que el distribuidor automático esté en posición perfectamente horizontal; todos los pies deben tocar al suelo.

**4)** Para asegurar una apropiada circulación de aire en la unidad de refrigeración, instalar el encauzador incluido en el suministro de la máquina siguiendo las instrucciones del mismo encauzador.

Controlar que las rejillas detrás y bajo el grupo frigorífico estén siempre limpias y no obstruidas.

No se aconseja el montaje de la tapa de las patas anteriores si la temperatura ambiental supera los 30°C.

ls"

**E S P A Ñ O L** 

**Si el encauzador posterior no se instala o se instala más, se pierde la garantía.**

Si la máquina se empotra en un mueble de madera o de otro material, deje siempre libre la red posterior y los lados inferiores de la máquina para asegurar una buena circulación de aire.

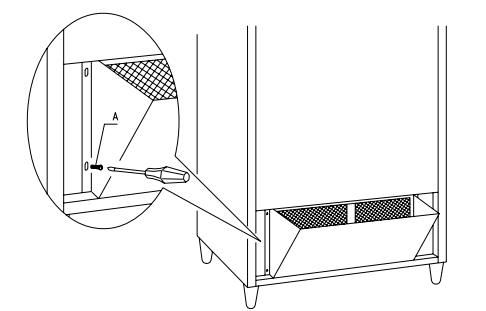

**BRIDAS DE FIJACION EN LA PARED:** Colocar las bridas encima del distribuidor, fijándolas con los tornillos entregados en el kit. Fijar en la pared tras haber efectuado los agujeros necesarios.

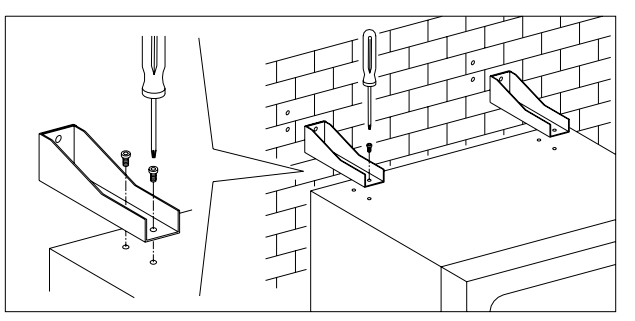

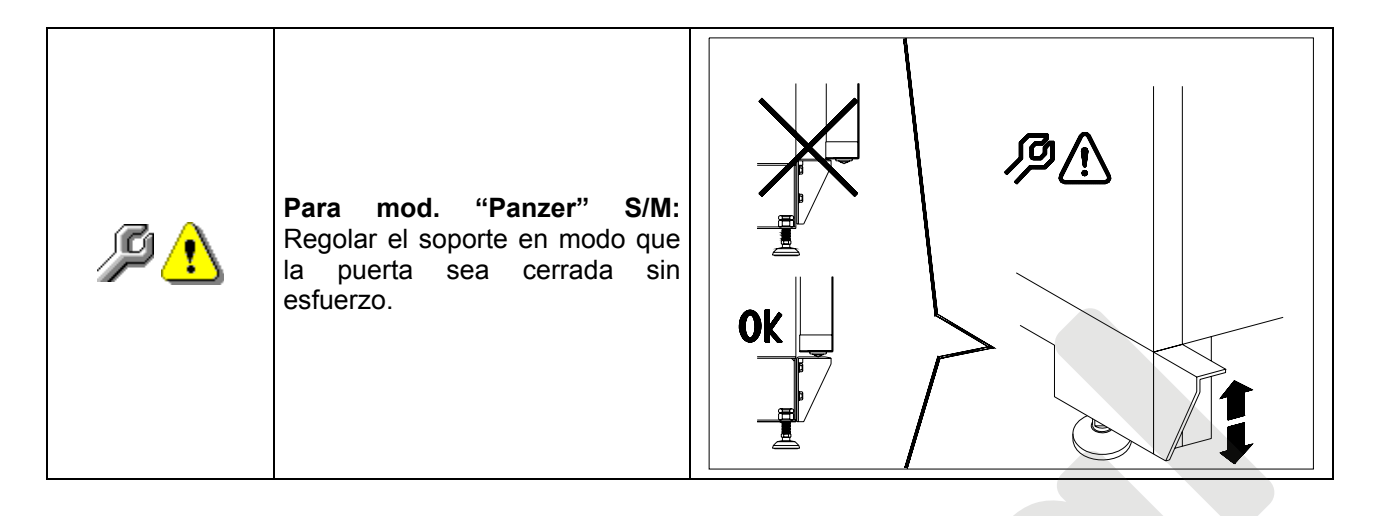

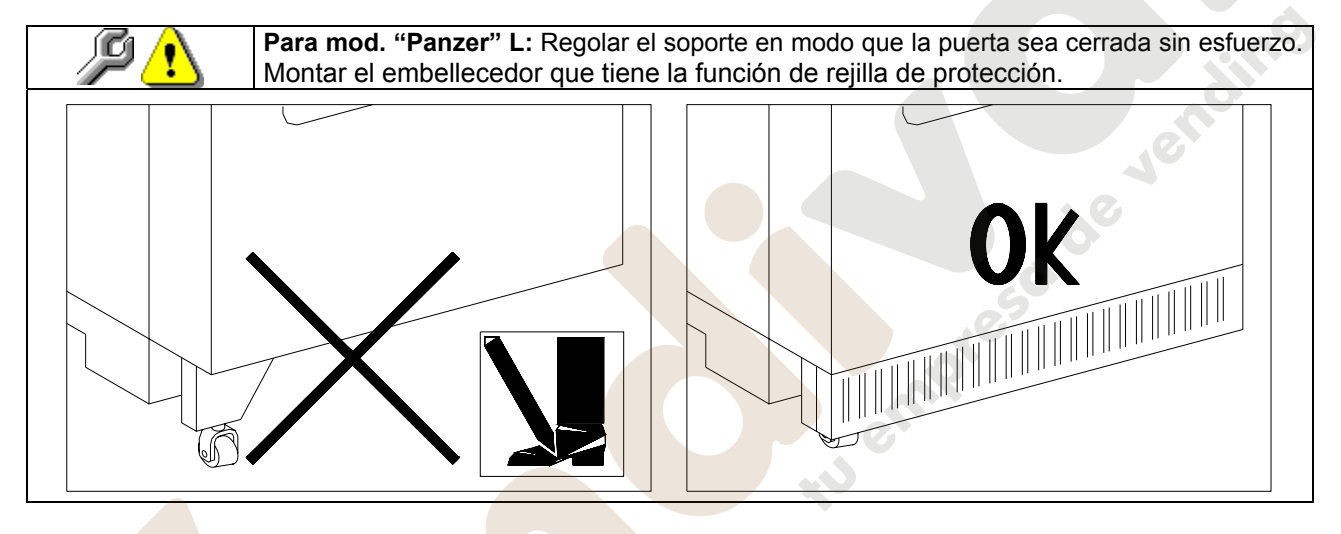

**5)** Para encender la máquina efectuar las siguientes operaciones:

- Abrir la puerta y conmutar el interruptor general a "l" (encendido)
- Introducir la llave de interbloqueo en el microinterruptor superior (marcado con la etiqueta POWER), situado cerca del panel eléctrico.

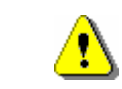

**NO introducir la llave de interbloqueo en el microinterruptor inferior (DOOR) porque ello provocará la puesta en marcha de algunos órganos con peligro de accidentes.**

- Si en la pantalla aparece "MEMORY CLEARED" apretar el pulsador situado en la tarjeta principal dentro de la caja recaudadora (véase FIG. 5) para inicializar la memoria. En la pantalla aparece el mensaje "PUERTA ABIERTA DISTRIBUIDOR EN MANTENIMIENTO".El distribuidor automatico empezará automáticamente un autotest. Si so se localiza ningún error, la máquina estará lista para su uso.
- **6)** Programar la máquina (véase cap. "PROGRAMACIÓN") y programar los precios.
- **7)** Si la máquina tiene caja recaudadora con devolución del resto, introducir en los tubos de resto las correspondientes monedas.
- **8)** Cargar los productos en la máquina (véase párrafo Carga productos).

En caso de duda, aconsejamos pedir información a los organismos competentes locales para la eliminación de los residuos.

# **6.5 ADVERTENCIAS PARA LA INSTALACION** <sup>@</sup>

La màquina se vende sin sistema de pago, por lo tanto, qualquier avaria de la màquina o daños a personas o cosas que se verificasen como consecuencia de una instalcion, uso, etc., incorrectos, provocados por el sistema de pago, estaran solo y exclusivamente a cargo de quien ha realizado la instalación de la màquina.

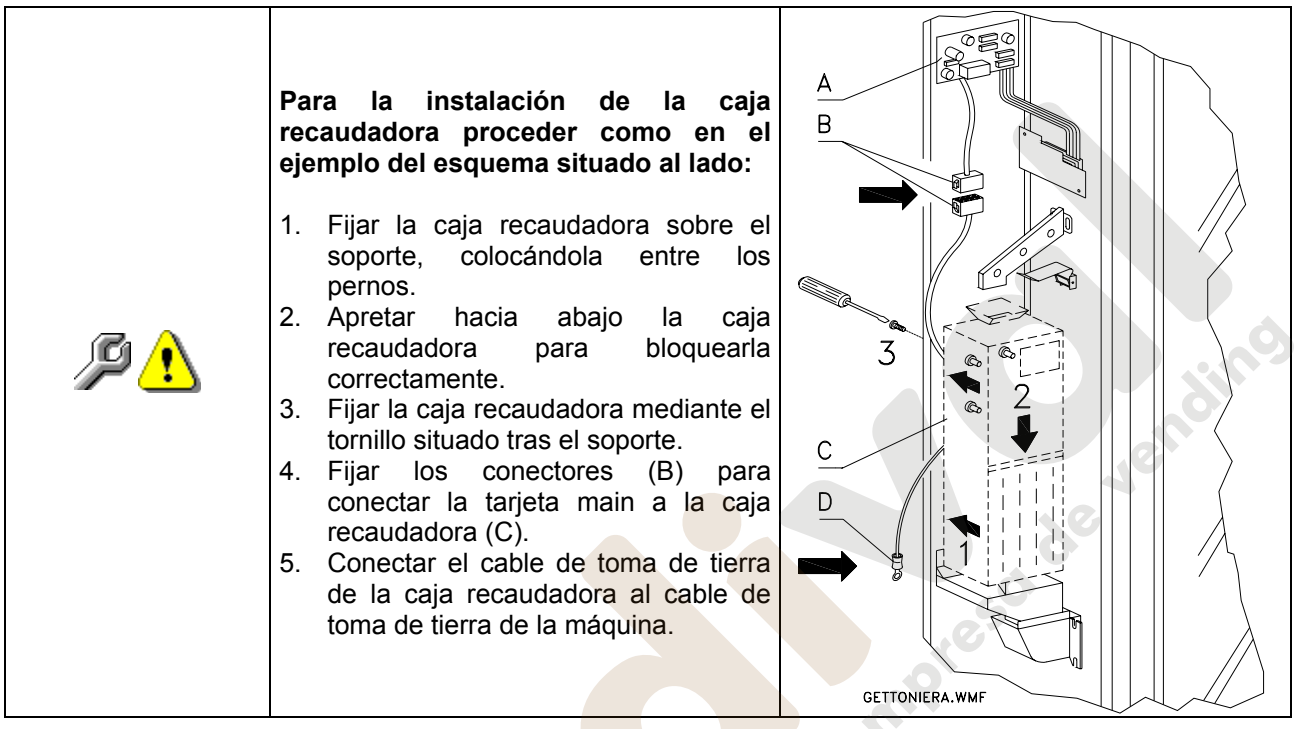

## **6.6 ADVERTENCIAS PARA LA DEMOLICIÓN DE LA MAQUINA** <sup>乃</sup>

En el caso en que se retirara la màquina para demolirla definitivamente, es obligatorio atenerse a las leyes en vigor relativas a la salvaguardia del ambiente. Todos los materiales ferrosos, plásticos, etc. Deben ser ilevados a los correspondientes depósitos autorizados. Espacial ouinado con:

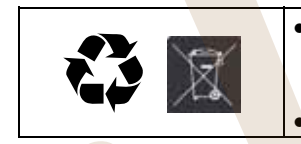

• **Gases** presentes en la unidad refrigerante que, sean del tipo que fueren (ver placa de identificacion), deben ser recuperados con equipos apropriados a tal fin, por empresas especializadas.

• **Materiales aislantes**: deben ser recuperados por empresas especializadas.

En caso de duda, les aconsejamos que soliciten información a los competentes órganos locales encargos de la eliminación de descechos.

### **7 MANEJO DEL DISTRIBUIDOR**

## **7.1 MICROINTERRUPTOR DE LA PUERTA.**

Sobre el cuadro eléctrico están colocados dos microinterruptores A FIG. 3, protegidos contra accionamientos accidentales y accionables solo con la llave correspondiente.

El microinterruptor más en alto, según las normas, sirve para quitar la alimentación de todas las partes eléctricas de la máquina, cuando se abre la puerta. De todas formas la alimentación puede ser restablecida introduciendo la llave correspondiente.

El microinterruptor más en bajo en cambio señala a la máquina que la puerta está abierta. Sobre el display aparece el mensaje "puerta abierta distribuidor en manutención", la ventilación y el refrigerador son apagados. El ciclo de ventas queda inhibido y se puede acceder solo a la programación y a la prueba de la máquina. El funcionamiento normal puede ser restablecido aún con la puerta abierta, introduciendo la llave correspondiente.

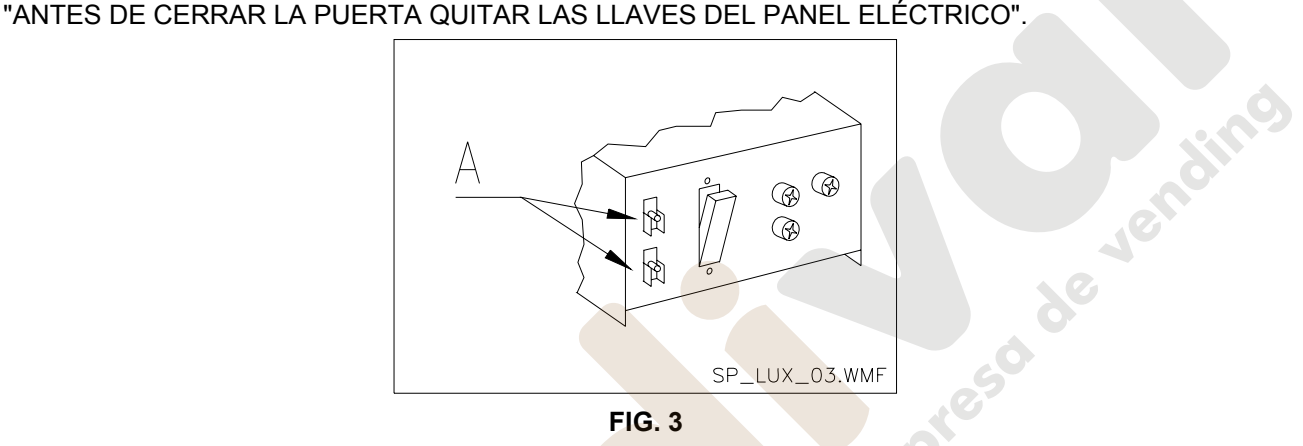

### **7.2 CARGA PRODUCTOS EN LA ZONA CAJONES**

Una vez llevado a cabo el procedimiento de puesta en funcionamiento y efectuada la programación de la máquina, proceder de la siguiente manera:

- **1)** Abrir la puerta.
- **2)** Sacar los cajones uno a uno, tirando hacia atuera hasta el tope. El cajón se inclinará hacia abajo facilitando la carga de los productos.
- **3)** Comenzar la introducción de los productos desde adelante hacia el interior, asegurándose de que todos los espacios sean llenados. La base del producto debe estar situada hacia el fondo del compartimento, exactamente sobre la espira, con la etiqueta hacia la vetrina, de manera tal que el cliente alcance a verla. Todos los productos deben situarse fácilmente entre las espiras. No colocar objetos más grandes: las espirales pueden tener pasos diferentes y por lo tanto, se puede elegir la espiral apta para el producto que se quiere vender o viceversa, elegir el producto en base a las espirales que se tienen.
- **4)** Una vez que se han llenado todos los cajones, asegurarse de que vuelvan a la posición "STANDBY". Estos deben ser empujados hacia la parte interior de la caja.

Se puede dar una vuelta de 45° por vez, a cada espiral. La mayor parte de los artículos son expulsados sin problemas en el momento de la venta, si el extremo de la espiral está colocada a 6 horas. Para los productos en brik, regular el extremo con un anticipo de 90°.

**ADVERTENCIAS**: Los productos en bolsa o en caja, si no están colocados correctamente pueden provocar problemas. El borde sellado de la bolsa puede ser ubicado debajo del hilo de la espiral, impidiendo de este modo que la bolsa se caiga. Se recomienda doblar el borde hacia adelante y hacia arriba antes de colocar la bolsa en el espacio de la espiral. Productos como por ej. canapés, bizcochos, artículos "frágiles", deberían ser colocados en los cajones más bajos, para que no se dañen con la caída.

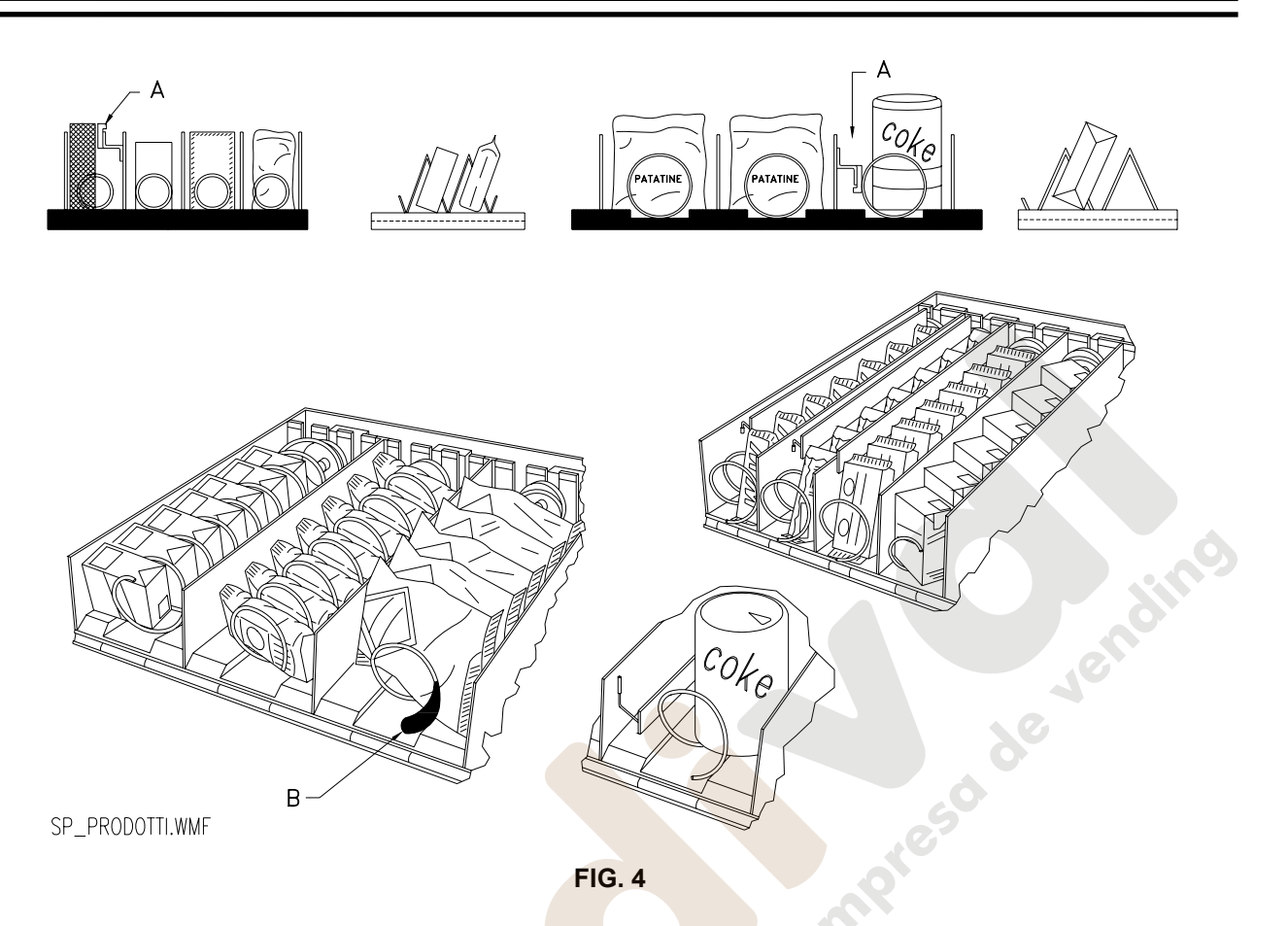

### **7.3 DISTANCIADORES DE PRODUCTOS EN CAJONES (FIG. 4)**

Los distanciadores -A- se suministran para ser usados cuando se deben introducir productos "estrechos". Deben ser ubicados de manera tal que mantengan el producto bastante libre contra la parte derecha del compartimento, permitiéndole que permaneza perfectamente en pie.

Para regular el distanciador, tirar hacia adelante si se desea restringir el espacio, y empujar hacia atrás si es necesario ensancharlo; dejar siempre 3 mm. entre espaciador y producto.

### **7.4 EXPULSOR DE PRODUCTOS (FIG. 4)**

El expulsor -B- puede ser usado cuando los productos vienen en paquete o bolsa como por ej. las patatas fritas o similares. El expulsor los ayudará a salir de la espiral. Se engancha al hilo en el extremo de la espiral y actúa como una prolongación del producto en venta y lo empujará ulteriormente fuera del cajón.

### **7.5 OPERACIONES DE VENTA DE UN PRODUCTO**

Después de haber llenado el distribuidor con los productos deseados, de haber programado los precios de venta de cada producto, de haber colocado los cartelitos con los precios, y de haber controlado que los cajones hayan sido colocados nuevamente en la posición de venta, la máquina está lista para vender.

- **1)** Introducir el crédito suficiente para la adquisición del producto.
- **2)** Componer en el teclado la combinación correspondiente al producto elegido.
- **3)** Retirar de la ventanilla el producto.

### **8 PROGRAMACIÓN**

Cuando se enciende el distribuidor, sobre el display aparece escrito **"INIT"** seguido por **"MEMORY CLEARED"** si la memoria no contiene datos o bien, los datos contenidos no son fidedignos. Lo mismo ocurre cuando se ejecuta el mando "cancela memoria" o en el caso en que la memoria se estropeara. Oprimiendo el pulsador test **(**FIG. 5**)** situado en la ficha electrónica principal en el interior de la caja de fichas, la memoria se restablecerá automáticamente con los valores preestablecidos tal como descriptos en las instrucciones. Cuando el microinterruptor de la puerta se cierra (FIG. 3 ref.A), la máquina iniciará el procedimiento de autoconfiguración que consiste en verificar el número de espirales presents en cada cajón. En esta fase, sobre el display, aparecerá escrito durante algunos segundos **"TEST 12"** al término de los cuales, el distribuidor entrará en funcionamiento.

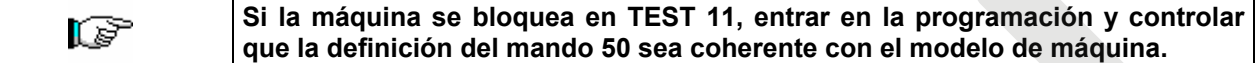

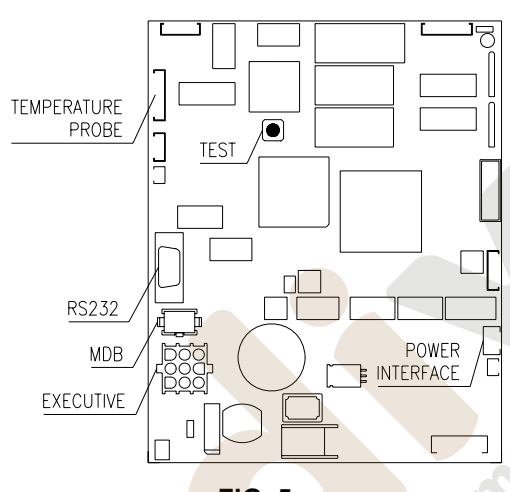

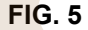

Es posible efectuar también una prueba del funcionamiento del distribuidor. Para esto, es necesario apretar el pulsador test **(**FIG. 5**)** situado en la ficha electrónica principal, sobre el display aparecerá el mensaje **"Todas las selecciones funcionan"**. Alternativamente podrá aparecer el mensaje **" SELECCIÓN OK "** .

Alternativamente podrá aparecer un indicator (ej. 12, 14...) para indicar que durante el funcionamiento se ha verificado una anomalía y los espirales están fuera de servicio. Para restablecerlos basta seleccionar cuanto indicado en el display. Si durante la prueba se verifica un error de funcionamiento, sobre el display permanecerá el mismo identificador de espiral o de módulo, de lo contrario se pasará a la sucesiva selección fuera de servicio. Si todas las selecciones están en orden, aparecerá sobre el display el mensaje correspondiente.

En esta fase se pueden probar todas las selecciones digitalizando el correspondiente código identificador. Al final de la prueba, para regresar al funcionamiento normal es suficiente apretar nuevamente el pulsador test situado en la ficha principal.

**N.B.: Para evitar posibles errores, la máquina vuelve automáticamente al funcionamiento normal si después de transcurrido 1 minuto aprox. desde haber entrado en modalidad test, no se efectúa ninguna operación.**

Si durante la prueba o el restablecimiento se verificasen errores repetidamente, significa que la anomalía no es ocasional sino que podría derivar de la ruptura de algún componente, requiriéndose la oportuna intervención de un técnico. Efectuado el procedimiento de instalación, abrir la ventanilla de la caja de fichas (FIG. 2) y mantener apretado durante 3 seg. aprox. el pulsador test, hasta que la chicharra no emitirá un sonido prolongado. Esto significa que se ha entrado en modo programación y sobre el display aparece el mensaje **"Mando 00"**.

Cuidado! si se suelta antes de tiempo el botón de prueba, el distribuidor entra en la modalidad "verificación selecciones" anteriormente descripta, en ese caso, para salir de dicha modalidad, se debe apretar nuevamente el botón de prueba y luego repetir los pasos indicados para entrar en programación.

So de Jessino

Jensin

### **LISTA DE LOS MANDOS DE PROGRAMACIÓN**

#### **ACCESO A LOS MENUS SECUNDARIOS (8.1.1)**

- **Mando 01** Test máquina.
- **Mando 02** Llamada menú secundario reloj temporizador diarios.
- **Mando 03** Llamada menú secundario programación precios.
- **Mando 04** Llamada menú secund. programación precios rebajados.
- **Mando 05** Llamada menú secundario programación Referencias a los precios.
- **Mando 06** Programación código producto.
- **Mando 07** Visualización ventas selección precio entero.
- **Mando 08** Visualización ventas selección precio descontado.
- **Mando 09** Visualización totales recaudados no ajustables a cero.
- **Mando 10** Visualización totales ajustables a cero.

**MANDOS 30-39:** 

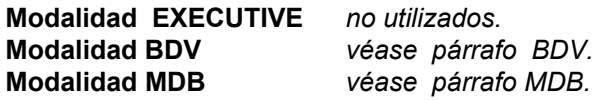

### **PROGRAMACIÓN PARAMETROS FRIGORÍFICO (8.1.2)**

- **Mando 41** Temperatura zona inferior o modalidad de funcionamiento uniforme.
- **Mando 42 •• Temperatura zona superior.**<br>**Mando 43 •• Programación temperatura f**
- **Mando 43** Programación temperatura final descongelación.
- **Mando 44 Programación intervalo descongelación.<br><b>Mando 45** Programación tiempo exclusión alarma.
- Programación tiempo exclusión alarma.
- **Mando 46** Programación temperatura de activación del dispositivo de seguridad.
- **Mando 47** Definición del tiempo máximo de apagado.
- **Mando 48** Definición del modo de funcionamiento.

#### **PROGRAMACION PARAMETROS MAQUINA (8.1.3)**

- **Mando 50** Programación tipo de máquina.
- **Mando 52** Establecer el n° de cajones controlados por el dispositivo de seguridad del frigorífico.
- **Mando 53** Habilitación fotocélulas.<br>**Mando 54** Colimación fotocélulas.
- **Mando 54 Colimación fotocélulas.**<br>**Mando 55 Programación de los partidos**
- **Mando 55** Programación de los parámetros de funcionamiento de la barrera de fotocélulas.<br>**Mando 56** Opciones de funcionamiento del sistema.
- Opciones de funcionamiento del sistema.
- **Mando 58** Nivel diagnóstico.
- **Mando 59** Introducción código visualización contador de ventas.
- **Mando 60 Cancela memoria.** <sup>*D*</sup>
- Puesta a cero security/access code.
- **Mando 62** Programación modo de descuento.
- **Mando 63** Programación venta simple/múltiple.
- **Mando 64** Programación lengua visualización mensajes.
- **Mando 65** Visualización mensajes opcionales.
- **Mando 66 Programación visualización temperatura interior.**<br>**Mando 67 Programación visualización temperatura interior** y
- Programación visualización temperatura interior y temp. Evaporador.
- 
- **Mando 68** Modificación divisa visualizada. **Mando 69** Elección modo de funcionamiento caja para fichas.
- **Mando 90** Selección tipo de datos enviados a la RS232.
- **Mando 91 linserción código de la máquina.**<br>**Mando 92** Puesta a cero de los datos de ve
- **Mando 92** Puesta a cero de los datos de venta.
- **Mando 93** Visualización desarrollo de la temperatura en las últimas 24 horas.
- **Mando 94** Visualización últimos 10 power-off.
- **Mando 95** Introducción mensaje usuario 1 (máx. 63 caracteres).
- **Mando 96** Introducción mensaje usuario 2 (máx. 63 caracteres).
- **Mando 97** Habilitación visualización mensaje usuario 1.
- **Mando 98** Habilitación visualización mensaje usuario 2.
- **Mando 99** Visualización errores.

### **MENU SECUNDARIO PROGRAMACIÓN RELOJ, TEMPORIZADORES DIARIOS (8.1.4)**

- **Alarma 01** Programación año/mes/día. <sup>月</sup>
- **Alarma 02** Programación horas/minutos.  $\sqrt{P}\sqrt{\frac{1}{P}}$
- **Alarma 21** Programación hora primera activación descuento.
- **Alarma 22** Programación hora primera desactiv descuento.
- 
- **Alarma 23** Programación hora segunda activación descuento.
- **Alarma 24** Programación hora segunda desactiv descuento. **Alarma 31** Inicio del periodo de inhibición de las selecciones.
- **Alarma 32** Final del periodo de inhibición de las selecciones.
- **Alarma 33** Inicio del segundo periodo de inhibición de las selecciones.
- **Alarma 34** Final del segundo periodo de inhibición de las selecciones.
- **Alarma 36** Programación de las selecciones susceptibles de inhibición a horas.

#### **8.1 EXPLICACION SOBRE LOS MANDOS**

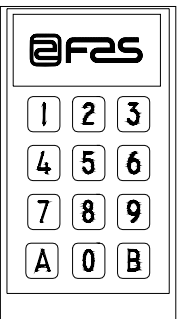

Entrando en programación estamos en el menú principal y en el display se visualiza **"Mando 00"**: desde este nivel se puede acceder directamente a algunos datos, o bien, a otros menús secundarios. Para ello es suficiente digitalizar sobre el teclado exterior el mando correspondiente y oprimir **la tecla B**, para confirmar la elección.

Cuando se entra en un menú secundario, en el display se visualiza un mensaje de identificación. La tecla **B** sirve también para confirmar los datos introducidos con el teclado y memorizarlos, en tal caso aparece escrito sobre el display por algunos segundos, **"OK"**.

Para salir de la programación o para pasar de un menú secundario al menú principal, basta apretar la tecla **A.**

*En el teclado tipo "PANZER" el símbolo asterisco (*\**) sustituye la tecla "A" y la almohadilla (#) sustituye la tecla "B".*

### **8.1.1 ACCESO A LOS MENUS SECUNDARIOS**

#### **Mando 01 Test máquina:**

Se utiliza para efectuar el test de las selecciones. Tecleando 01 seguido de la tecla B, aparece el mensaje "Selección nº 00", introducir el número de selecciones que hay en la máquina (número de motores) y apretar B. La máquina efectuará la verificación de las selecciones que efectivamente hay (Test 12). Si el número encontrado no es igual al del valor introducido, en el visualizador aparecerá escrito " CONFIG ERROR". Esto significa que uno o varias selecciones no están eléctricamente conectadas, efectuar por tanto una verificación del cableado. Si, en cambio, el número de selecciones encontradas es igual al valor introducido, se efectúan 3 ciclos de suministro para cada selección. Si durante esta fase se verificara cualquier anomalía de funcionamiento en una selección, el test se bloquea y en el visualizador permanecerá visible el correspondiente código de selección. Si el test acaba correctamente, la máquina vuelve al menú principal de la programación (mando 00).

#### **Mando 02 Llamada menú secundario reloj temporizador diarios:**

Digitalizar 02 y oprimir **B**, se llama el menú secundario programación reloj/temporizadores diarios, sobre el display aparece **"Alarmas 00"**. Se podrán por lo tanto visualizar y modificar los parámetros deseados según las modalidades descriptas en la sección correspondiente.

#### **Mando 03 Llamada menú secundario programación precios:**

Digitalizar 03 y apretar **B**, se llama así el menú secundario de programación de precios por selección; sobre el display aparece **"Selección número 00"**. Digitalizar el número de la selección que se desea visualizar o modificar el precio y apretar **B**; sobre el display aparece '**Precio.....**'. Luego introducir el nuevo valor del precio y apretar nuevamente **B** para memorizarlo, o bien, oprimir la tecla **A** para volver al menú principal sin realizar modificaciones.

Para programar el precio de la selección 16 a 1,20 €, por ej., proceder de la siguiente manera:

- 1. Modo programación, display visualiza..............................................................................................ando 00
- 2. Digitalizar 03 y apretar B, display visualiza ......................................................................... Selección n° 00
- 3. Digitalizar 10 y apretar, sobre el display aparece el valor actual del precio.................................. Precio 10
- 4. Programar el valor 120 y apretar B.

### **Mando 04 Llamada menú secund. programación precios rebajados:**

Este mando tiene las mismas funciones del mando 03, con la única diferencia de que este mando programa los precios descontados.

### **Mando 05 Llamada menú secundario programación Referencias a los precios:**

Digitalizar 05 y apretar B, se entra al menú secundario de programación de las referencias relativas a los precios y sobre el display aparece **"Selección Número 00"**. Este menú secundario permite asociar a cada selección un número de precios. Digitalizar el código que identifica la selección, y oprimir B. Sobre el display aparecerá el número del precio asociado a la selección requerida. Digitalizar el número del nuevo precio que se desea asociar a la selección y apretar B para memorizarlo, o bien, apretar A para volver al menú secundario dejando en la memoria el valor precedente. Luego se puede repetir el procedimiento con otra selección, o bien se puede regresar al menú principal apretando A.

Si por ejemplo se quiere asociar a la espiral 53 el precio número 10, basta realizar los siguientes pasos:

- 1. Modo programación, display visualiza...........................................................................................Mando 00
- 2. Digitalizar 05 y apretar B, el display visualiza...................................................................... Selección n° 00
- 3. Digitalizar 53 y apretar B, sobre el display aparece el valor actual del parámetro.........................N° precio

4. Digitalizar 10 y apretar RET.

**Este mando se utiliza exclusivamente cuando se programan los precios sobre la caja para fichas.**

### **Mando 06 Programación código producto:**

Este mando permite asociar a cada selección un código-producto de 4 cifras. Dicho código luego será enviado a la entrada RS232 junto a las estadísticas de venta. Si por ejemplo se quiere asociar un código a los productos presentes en Selección 13, basta realizar el procedimiento siguiente:

- 1. Modo programación, en el display se visualiza ...........................................................................Mando 00
- 2. Digitalizar 06 y oprimir B, en el display se visualiza ..................................................Selección número 00 3. Digitalizar 13 y oprimir B, en el display se visualiza ................................................Código producto 0000
- 
- 4. Digitalizar el código deseado y oprimir B.

### **Mando 07 Visualización ventas por selección precio entero:**

Con este mando se accede al menú secundario de visualización del número de ventas por espiral, sobre el display aparece **"Selección número 00"**. Digitalizar el código que identifica la selección cuyos datos de venta se desean conocer. El código está formado por un número de dos cifras de las cuales, la primera indica el número del cajón y la segunda el número de la espiral. Por ejemplo, para identificar la quinta espiral del tercer cajón, digitalizar 35, o bien, para identificar el tercer módulo digitalizar 53. Por lo tanto, oprimiendo la tecla B, sobre el display aparece el valor requerido. Oprimiendo la tecla A se regresa al men secundario desde donde es posible visualizar el número de ventas relativas a otra selección repitiendo el procedimiento expuesto; o bien se puede volver al menú principal oprimiendo por segunda vez la tecla A. Por ejemplo, para visualizar el número de las ventas efectuadas por la espiral 8 del cajón 2, proceder del siguiente modo:

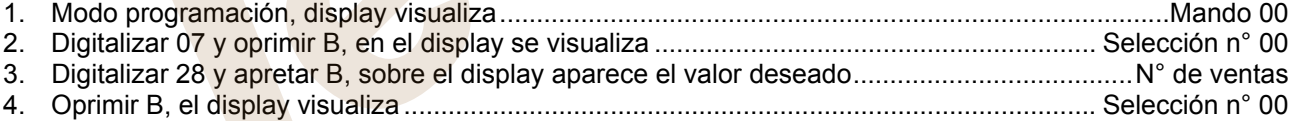

#### **Mando 08 Visualización ventas por selección precio descontado:**

Con este mando se accede al menú secundario visualización número ventas por selección con precio entero, en el display aparece '**Selección número 00**'. Digitalizar el código que identifica la selección de la que se quieren conocer los datos de venta y teclear B, en el display aparece el valor requerido. Tecleando A se vuelve al menú secundario desde el que se puede visualizar el número de ventas correspondiente a otra selección repitiendo el mismo procedimiento antes enunciado, o bien, se puede volver al menú principal tecleando por segunda vez la tecla A.

### **Mando 09 Visualización totales no ajustables a cero:**

Con este mando se accede a visualizar los totales correspondientes a las transacciones efectuadas desde la inicialización de la máquina. Los datos disponibles son los siguientes: Total vendido, total en caja, total en los tubos, tot. billete de banco, total devuelto, total suministrado manualmente desde los tubos, total sobreprecio recaudado, total ventas descontadas, total ventas con sistema cash less, total vendido en condiciones de importe exacto, total recaudado sin ventas, número total ventas efectuadas, valor total de las ventas libres, número total de ventas libres.

### **Mando 10 Visualización totales ajustables a cero:**

Este mando tiene las mismas funciones del mando 09, con la diferencia de que este mando puede ajustarse a vaa koveende vanlandood 92. Telf. 902 07 07 59 - Whatsapp 615 35 50 96

## **8.1.2 PROGRAMACIÓN PARAMETROS FRIGORIFICO**

#### **Mando 41 Temperatura zona inferior o modalidad de funcionamiento uniforme:**

Este mando programa la temperatura de la zona inferior de la máquina, (es decir la temperatura de los cajones situados debajo del panel aislante que divide la parte interna del espacio productos) en el funcionamiento con dos temperaturas, o bien la temperatura de las dos zonas en modalidad de funcionamiento uniforme. El valor predefinido en el funcionamiento con dos temperaturas es de +3°C, mientras que el del funcionamiento con temperatura uniforme es de +5°C. Para programar la temperatura a +5° C, actuar de la siguiente manera:

- 1. Modo programación, en el visualizador aparece ...................................................................................Mando 00 2. Teclear 41 y apretar B, en el visualizador aparece el valor actual del parámetro ........................................... NN
- 3. Programar el valor 5 y apretar B.

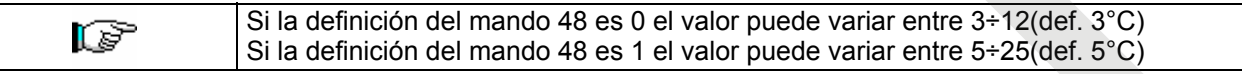

### **Mando 42 Temperatura zona superior:**

Este mando programa la temperatura de la zona superior de la máquina, es decir la temperatura de los cajones situados encima del panel aislante que divide la parte interna del espacio productos. El valor predefinido es de +14°C. Puede variar entre +5÷25°C.

La temperatura de esta zona puede ser como máximo de 13 °C más alta que la temperatura de la zona inferior y no puede ser inferior o igual a la misma 

Para programar la temperatura a +12° C, actuar de la siguiente manera:

- 1. Modo programación, en el visualizador aparece...........................................................................Mando 00
- 2. Teclear 42 y apretar B, en el visualizador aparece el valor actual del parámetro................................... NN
- 3. Programar el valor 12 y apretar B.

r S

Si la definición del mando 48 es 1, el parámetro no es accesible.

#### **Mando 43 Programación temperatura final descongelación:**

Este mando programa la temperatura a la que acaba la descongelación, es decir la temperatura que, detectada por la sonda colocada en el evaporador, determina el final del ciclo de descongelación. El valor preestablecido es de +10°C y puede variar de +8°C a +15°C.

#### **Mando 44 Programación intervalo descongelación:**

Este mando programa la duración de la descongelación expresada en minutos, es decir el período de tiempo entre una descongelación y la sucesiva. El valor preestablecido es de 120. y puede variar entre 30. y 180 min.

#### **Mando 45 Programación tiempo exclusión alarma:**

Este mando programa el tiempo de espera hasta la activación del dispositivo de seguridad del frigorífico. Dicho tiempo impide que el distribuidor se bloquee a causa de una operación que implique la apertura de la puerta con el consiguiente aumento de la temperatura interior. El tiempo de espera hasta la actuación del dispositivo de seguridad permite a la máquina volver a la temperatura de funcionamiento. El valor de este mando está pre-programado a 60 min. y puede modificarse de 30 a 180 min.

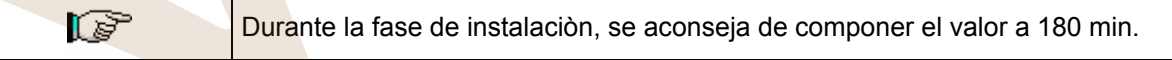

### **Mando 46 Programación temperatura de activación del dispositivo de seguridad:**

Este mando programa la temperatura de activación del dispositivo de seguridad, es decir la temperatura por encima de la cual las selecciones de la zona inferior se bloquean (Mando 52). En el visualizador aparece un apropiado mensaje de advertencia cuando se intenta seleccionar una de estas selecciones. Dicho control está inhibido al encenderse el distribuidor y después del cierre de la puerta, durante el tiempo programado por el mando 45. El valor preestablecido es de +8°C pero puede variar de +8°C a +35°. Cuando interviene el dispositivo de seguridad, las selecciones del espacio inferior permanecen fuera de servicio hasta la sucesiva apertura de la puerta.

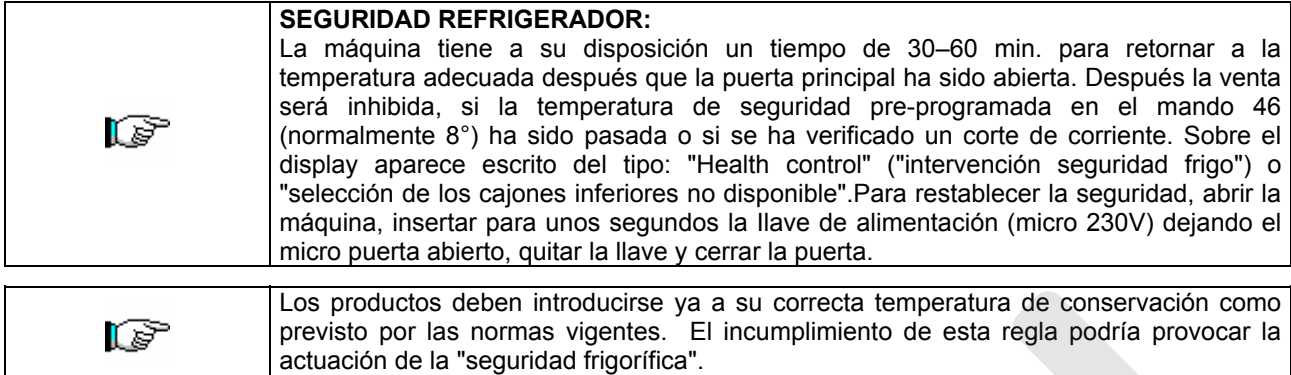

### **Mando 47 Definición del tiempo máximo de apagado:**

Se trata del tiempo máximo, expresado en minutos, que la máquina puede permanecer apagada antes de ponerse en funcionamiento de nuevo, sin que se active la seguridad frigo. Se puede utilizar para prevenir la venta de productos alterados al cortarse la corriente eléctrica por largo tiempo. El parámetro puede variar de 30 a 999 min. y está prefijado a 999.

**El control tiene efecto si el parámetro tiene un valor comprendido entre 30 y 998. Si el valor es 999 el control está excluido.**

#### **Mando 48 Definición del modo de funcionamiento:**

El mando selecciona el modo de funcionamiento de la máquina en base a la distribución de la temperatura interior. Se puede seleccionar entre el funcionamiento con 2 temperaturas (ver mandos 41 y 42), o con temperatura uniforme. En este caso la temperatura de referencia es aquella definida con el mando 41 y puede variar entre 3 y 25 °C. La máquina está predefinida para funcionar con 2 temperaturas, es decir, el valor del mando es 0, para seleccionar el funcionamiento con temperatura uniforme establecer el valor del mando a 1.

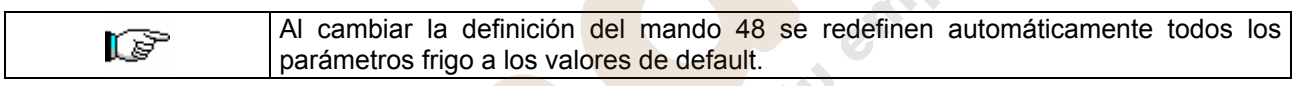

### **8.1.3 PROGRAMACIÓN PARAMETROS MAQUINA**

#### **Mando 50 Programación modelo de máquina:**

Con este mando se selecciona el modelo de máquina, la selección es entre SPIRALI EVEREST y SPIRALI HDR. Si el mando está programado a 1 el modelo es SPIRALI EVEREST, si el mando está en 0 el modelo es SPIRALI HDR. El mando está programado por default a 1.

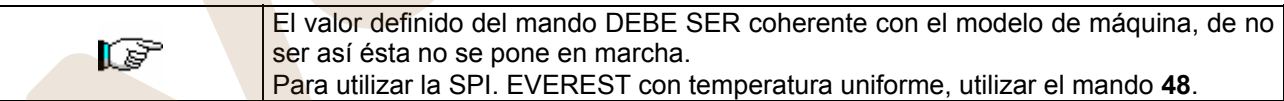

**Mando 52 Establecer el n° de cajones controlados por el dispositivo de seguridad del frigorífico**  Permite seleccionar el número de cajones inferiores controlados por el dispositivo de seguridad del frigorífico, en funcionamiento con dos temperaturas. Puede variar de 2 a 4 y está programado a 3.

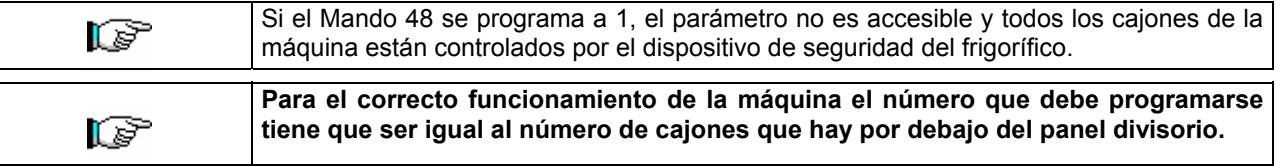

### **Mando 53 Habilitación fotocélulas:**

Este mando debe programarse a 1 sólo si hay instalado el sistema de fotocélulas, su función es la de habilitar=1/excluir=0 este dispositivo.

Si el mando está programado a 1, (fotocélulas habilitadas), se entra automáticamente en el menú que permite la eventual exclusión de esta función para las selecciones deseadas (suministro sin control de las fotocélulas). Para excluir la opción correspondiente a una o varias selecciones hay que introducir por el teclado el givalero de la selección y luego programar el valor e rego. 2 07 07 59 - Whatsapp 615 35 50 96

#### **Mando 54 Colimación fotocélulas:**

Este mando sirve para verificar el correcto funcionamiento de las fotocélulas. Los 6 valores que aparecen en pantalla se refieren a la intensidad de la señal recibida por los fotodiodos que constituyen la parte receptora del sistema de fotocélulas. Los valores tienen que estar entre 50 y 230  $\pm$  5%.

Valores por debajo del valor mínimo indican un problema de alineación entre transmisores y receptores, o bien el incorrecto funcionamiento de uno o varios transmisores/receptores. Valores por encima del valor máximo indican la necesidad de instalar el filtro atenuador (incluido en el juego). Este filtro es indispensable en los modelos M y S. Una vez verificada la corrección de los valores es suficiente apretar cualquier pulsador por unos segundos para volver al menú principal de la programación.

#### **Mando 55 Programación de los parámetros de funcionamiento de la barrera de fotocélulas.**

Este mando permite visualizar y eventualmente modificar los 2 parámetros de funcionamiento de la barrera de fotocélulas. Para pasar de un parámetro al siguiente es suficiente la presión del botón B. Se visualizan sucesivamente los 2 valores siguientes:

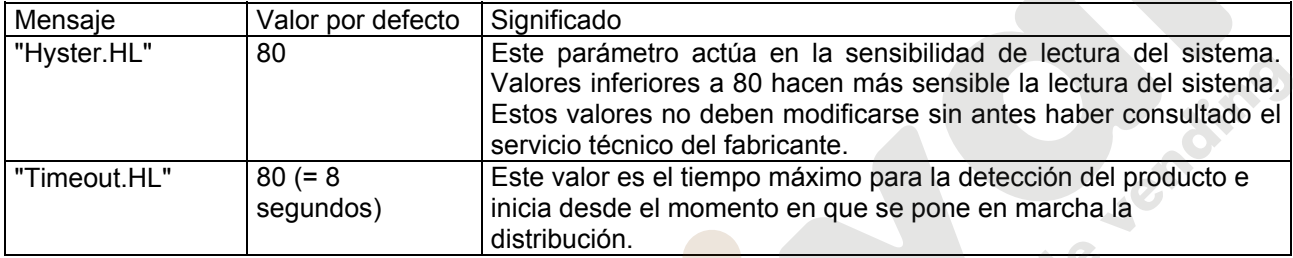

### **Mando 56 Opciones de funcionamiento del sistema ("FTC Options"):**

La programación de este mando determina el comportamiento de la máquina cuando no se suministra el producto. El valor que puede programarse va de 0 a  $3.$  Por defecto = 0. El significado de esta programación es la siguiente:

**0** = Posibilidad de efectuar otra selección, en este caso el mando 63 (mono-multiventa) tiene que estar programado a 1 (si el sistema de pago es del tipo "executive" debe programarse la multiventa también en el sistema de pago).\*\*\*

**1** = Devolución automática del crédito, en este caso el mando 63 tiene que estar programado a 0 (si el sistema de pago es del tipo "executive" debe programarse la monoventa también en el sistema de pago).\*\*\*

**2** = Otro cuarto de giro: si no se entrega el producto, la espiral efectuará otro cuarto de vuelta y si sigue sin distribuirse producto, se vuelve a una de las dos precedentes opciones según la programación del parámetro mono o multiventa.

*La opción no es aplicable a las espirales de ½ giro que por lo tanto deben excluirse. Para ello, una vez programado el valor 2 en el mando 56, se entra automáticamente en el menú que permite la exclusión/habilitación de la opción para cada espiral. Para excluir la opción relativa a una espiral es suficiente teclear el número de selección y programar el valor a 0. Viceversa, programando a 1 este valor la opción resulta habilitada.* 

*Si el sistema de pago es con protocolo Executive, la mono-multiventa tiene que programarse también en el sistema de pago.\*\*\** 

**3** = Entrega del mismo producto de otra selección; en este caso hay que asignar, mediante el mando 06, a las selecciones que contienen el mismo producto, el mismo código y el mismo precio. Prácticamente, si al acabar una selección el producto no se entrega, la máquina considerará la selección como vacía y buscará automáticamente una selección que tenga el mismo código producto y mismo precio y entregará un producto de esta nueva selección. Cuando todas las selecciones con el mismo código producto están vacías, se vuelve a una de las dos precedentes opciones según la programación del parámetro mono o multiventa. Para "restablecer" las selecciones cuando se recargan, es suficiente abrir la puerta principal de la máquina e introducir la lave de alimentación de forma que en la pantalla aparezca "porta aperta / puerta abierta".

*No pueden haber selecciones con el mismo código producto y precio diferente. La máquina, al encenderse, efectuará un control señalando el eventual error de programación en la pantalla mostrando: TEST 18 y los identificadores de selección.* 

*Si el sistema de pago es del tipo "executive" y hay más de 7 selecciones con el mismo código que se "restablecen" pero no se cargan (permanecen físicamente vacías), después de cerrar la puerta efectuar para una cualquiera de estas selecciones un ciclo de venta.\*\*\** 

**E S P A Ñ O L**

\*\*\*La máquina, a continuación, propone la habilitación o no de la opción vacío (1 habilitada, 0 excluida). Esta opción funciona en las modalidades 0, 1 y 2 anteriormente programadas; si se habilita, cuando no se suministra un producto ("las fotocélulas no lo han leído") la selección se considera vacía y por lo tanto deja de ser accesible. Para "restablecer" las selecciones vacías hay que abrir la puerta principal de la máquina e introducir la llave de alimentación de manera que en la pantalla aparezca "puerta abierta".

Una vez escogida la opción de funcionamiento, la máquina propone la activación o no de una señal acústica durante la espera de la caída del producto. Con uno cualquiera de los pulsadores del teclado, excepto el "B", se selecciona alternativamente la activación "BEEP-ON" o la exclusión "BEEP-OFF" de la señal acústica. Cuando se visualiza la opción deseada, apretar la tecla "B" para memorizar la opción.

#### **Mando 58 Nivel diagnóstico:**

ľδ

Para programar **SOLAMENTE** la opción siguiente hay que entrar en el "modo programación" y, cuando en pantalla aparece el mensaje "Mando 00", hay que volver a apretar el pulsador "test" por otros 3 segundos; se oirá otro sonido largo del zumbador, accediéndose de esta manera al segundo nivel de menús. Aparecerá otra vez el mensaje "Mando 00". Para abandonar el modo programación, apretar la tecla "A".

El mando puede tomar el valor de 0 o bien 1. Con el mando programado a 1, si la espiral seleccionada no realiza toda la rotación, esta selección quedará fuera de servicio. Mientras que, si el mando está programado a 0, valor de default, ésta seguirá, en cualquier caso, en servicio.

### **Mando 59 Introducción código visualización contador de ventas:**

El mando se emplea para memorizan un código de 6 caracteres formado por una combinación cualquiera de los pulsadores "A" y "B". Tecleando este código con la máquina en stand-by aparecerá en pantalla, durante aproximadamente 6 segundos, el valor del contador del número de ventas no anulable (véase mando 9). Ejemplo:

- 1. Modo programación, en la pantalla aparece .................................................................................Mando 00
- 2. Teclear 59 + pulsador "B", en la pantalla aparece............................................................... Código 000000 3. Teclear pulsador "B", en la pantalla aparece....................................................................... Código \_00000
- 4. Teclear la combinación deseada de caracteres "A" y "B".................................................. Código ABBAB\_
- 5. Al teclear el sexto carácter el código se memoriza y en la pantalla aparece.......................------ OK -----
- Nota: Si en el punto 3 se aprieta el pulsador "A" se vuelve al menú principal de la programación dejando inalterado el código. Si en el punto 4 se introduce un 0, se anula el código y se inhibe la correspondiente función.

### **Mando 60 Cancela memoria:**

**La activación de este mando provoca que todos los datos programados por el utilizador se borren y que automáticamente se restablezcan los parámetros de default establecidos por el fabricante.**

Como respuesta a este mando, en el display se visualiza **Code 0000**. Digitalizando la cifra 6203 y tecleando seguidamente B, se borran todos los datos presentes en la memoria del distribuidor. Esta función debe ser usada con mucha precaución porque se pierden todos los datos disponibles; la máquina desde el punto de vista "electrónico" se presenta como nueva. Sobre el display aparece escrito **"memory cleared"**. El procedimiento para la cancelación de la memoria es el siguiente:

1. Modo programación, display visualiza ...................................................................................................Mando 00 2. Digitalizar 60 y apretar B, display visualiza..........................................................................................Code 0000 3. Digitalizar 6203 y apretar B, el display visualiza .........................................................................memory cleared

Para salir del mando, hay que apretar una vez solamente el pulsador "test".

### **Mando 61 Puesta a cero security/access code:**

Permite anular el código de acceso utilizado en el protocolo EVA\_DTS.

#### **Mando 62 Activación del descuento por zonas horarias:**

Si este mando está programado en 1, se activa el descuento por zonas horarias; si, en cambio, el valor es 0 el descuento no se aplica.

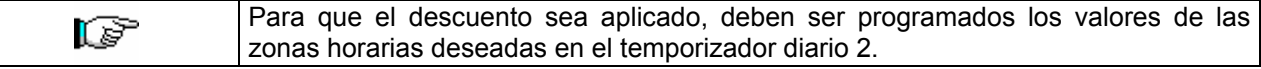

### **Mando 63 Programación venta simple/venta múltiple:**

Si el mando es 0, el distribuidor opera con venta simple y en el funcionamiento con dinero contante, el crédito excedente respecto al precio, es restituído. Si esto no es posible, dicho importe va a incrementar el total recaudado como sobreprecio. Viceversa, si el mando está en 1, la máquina funciona con venta múltiple, el importe excedente respecto al precio, después de la venta, se visualiza nuevamente y puede ser recuperado pulsando el botón de "restitución" o puede ser reutilizado. Con caja para fichas tipo EXECUTIVE esta función está programada directamente en la caja para fichas.

#### **Mando 64 Programación lengua visualización mensajes:**

Con este mando se modifica la lengua en la cual se visualizan los mensajes sobre el display

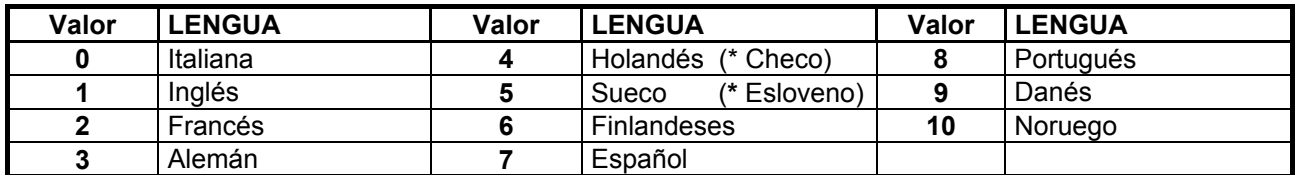

#### **(\*** *EPROM con segundo set de lenguas***)**

Si por ejemplo se quieren visualizar los mensajes en lengua inglesa, basta proceder de la siguiente manera:

- 1. Modo programación, display visualiza...........................................................................................Mando 00
- 2. Digitalizar 64 y apretar B. sobre el display aparece el valor actual del parámetro..................................... N
- 3. Componer el valor 1 y apretar B.

#### **Mando 65 Visualización mensajes opcionales:**

Sirve para modificar el mensaje que muestra la máquina en condiciones de stand-by (lista para la venta), programando el mando a 1 la máquina muestra el mensaje "introducir la tarjeta", que puede utilizarse cuando el sistema de pago es del tipo con tarjeta de crédito.

#### **Mandos 66-67 Visualización temperaturas interiores y temperatura evaporador:**

Según el valor programado en estos mandos, se determina las informaciones que aparecen en la segunda línea del visualizador (véase tabla). Por default se visualiza el reloj.

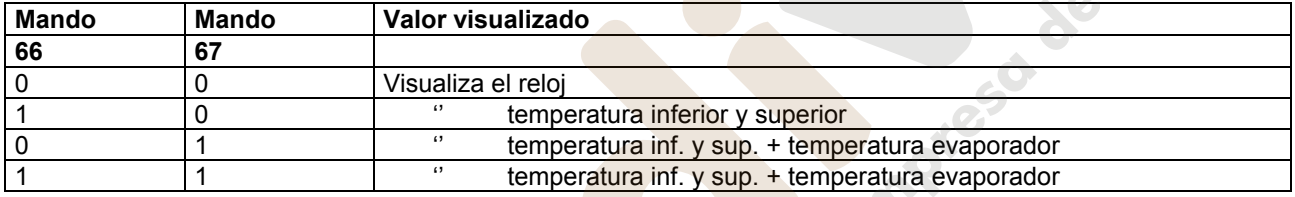

#### **Mando 68 Modificación divisa visualizada:**

Este mando permite elegir la divisa que aparece en el visualizador en el momento de selección de un producto. Las divisas posibles están indicadas en la tabla siguiente emparejadas al código de programación:

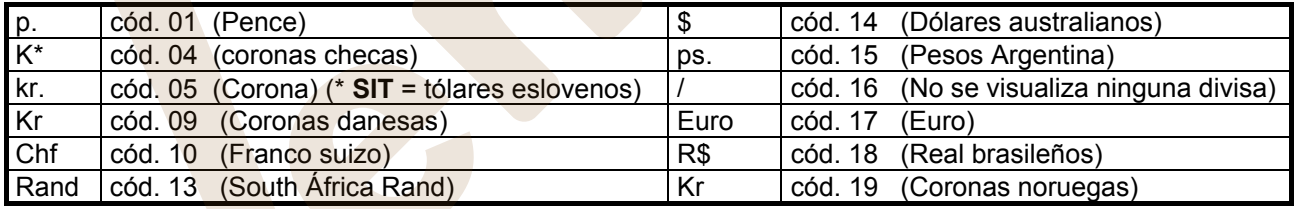

**(\*** *EPROM con segundo set de lenguas***)** 

### **Mando 69 Elección modo funcionamiento caja para fichas:**

Con este mando se elige el tipo y la modalidad de funcionamiento de la caja para fichas. El parámetro puede asumir los siguientes valores:

- 0 sistema EXECUTIVE con precios administrados en máquina
- 1 sistema EXECUTIVE en modalidad PRICE HOLDING (es decir precios programados en la caja para fichas), en este caso, los precios programados para el mando 03 tienen que ser iguales a los programados en la caja para fichas.
- 3 sistema EXECUTIVE con precios administrados en máquina y gestión datos de AUDIT provenientes de la caja para fichas, (para habilitar el envío datos de AUDIT, consultar el manual de la caja para fichas).
- 4 Sistema BDV 001 (véase párrafo utilización caja para fichas BDV)
- 5 Sistema de pago MDB (véase párrafo utilización sistema de pago MDB).

Cada vez que se modifique este parámetro hay que apagar el distribuidor por unos ls? segundos. Al volver a encenderla, la máquina y la caja recaudadora comunicarán correctamente.

#### **Mando 90 Selección tipo de datos enviados a la RS232:**

La tarjeta de control posee una toma RS232. El conector de I/O es un 9 polos por cubeta macho (véase la figura) del cual se utilizan los siguientes pin:

> **- Pin 2 Tx - Pin 7 DTR - Pin 5 Ground**

La transmisión tiene lugar según las siguientes condiciones:

- 9600 baud **- 8 bit de datos** - 1 approximate below the paridad - no paridad -

La transferencia de los datos está regulada por la señal de control DTR (activo alto) suministrado por el dispositivo que recoge los datos. La toma de datos de la máquina tiene lugar con el siguiente procedimiento: **a)** Conexión del dispositivo que recoge datos a la toma RS232.

**b)** Pulsar la tecla envío datos

**c)** Terminada la transmisión datos, sobre el display aparece el pedido de desconexión del dispositivo. Por medio del mando 90, es posible elegir la cantidad de datos enviados a la toma RS232. Se tienen tres niveles.

- nivel 1 totales relativos a las transacciones
- nivel 2 totales relativos a las transacciones del nivel 1, más las ventas de cada selección
- nivel 3 totales relativos a las transacciones del nivel 1, datos relativos a los últimos cincos apagamientos y reencendidos de la máquina; datos relativos a los errores verificados.

Si el mando está programado a 4 la máquina dialoga con el mundo exterior a través del interfaz de infrarrojos 082928 según las características del protocolo EVA-DTS.

Si el mando está programado a 5, la máquina dialoga con el mundo exterior a través del interfaz de infrarrojos 082925 (interfaz IRDA), según las especificaciones del protocolo EVA-DTS vers.5.0.

A continuación, si la precedente opción ha sido programado a 4 ó bien a 5, la máquina propone la elección de la dirección del input / output: hacia el interfaz de infrarrojos (082928 ó 082925 OPTICAL LINK) o bien hacia la RS232 (conector tipo cubeta que hay en la tarjeta) en este caso los pins del conector utilizados son 2= VMC Tx, 3=VMC Rx, 5= GROUND y la velocidad de transmisión es fija a 9600 baud. La selección se efectúa haciendo pasar las varias opciones de dirección con cualquier botón de la caja de pulsadores y confirmado con el botón "B" el valor deseado.

Si la opción inicial está programada a 5, la máquina solicita la introducción de la dirección de periférica: introducir el valor deseado y apretar "B".

Si la opción inicial está programada a 5, la máquina propone la selección de la velocidad de transmisión que debe ser coherente con la programación de la tarjeta 082925 (véanse las relativas instrucciones). El rango programable es de 2400 baud a 19200 baud. La selección se efectúa haciendo pasar las varias opciones de velocidad con cualquier botón de la caja de pulsadores y confirmado con el botón "B" el valor deseado.

Si la opción está programada en el 6 la máquina dialoga con el mundo exterior con el protocolo DEX-UCS.

#### Ejemplo de impresión:

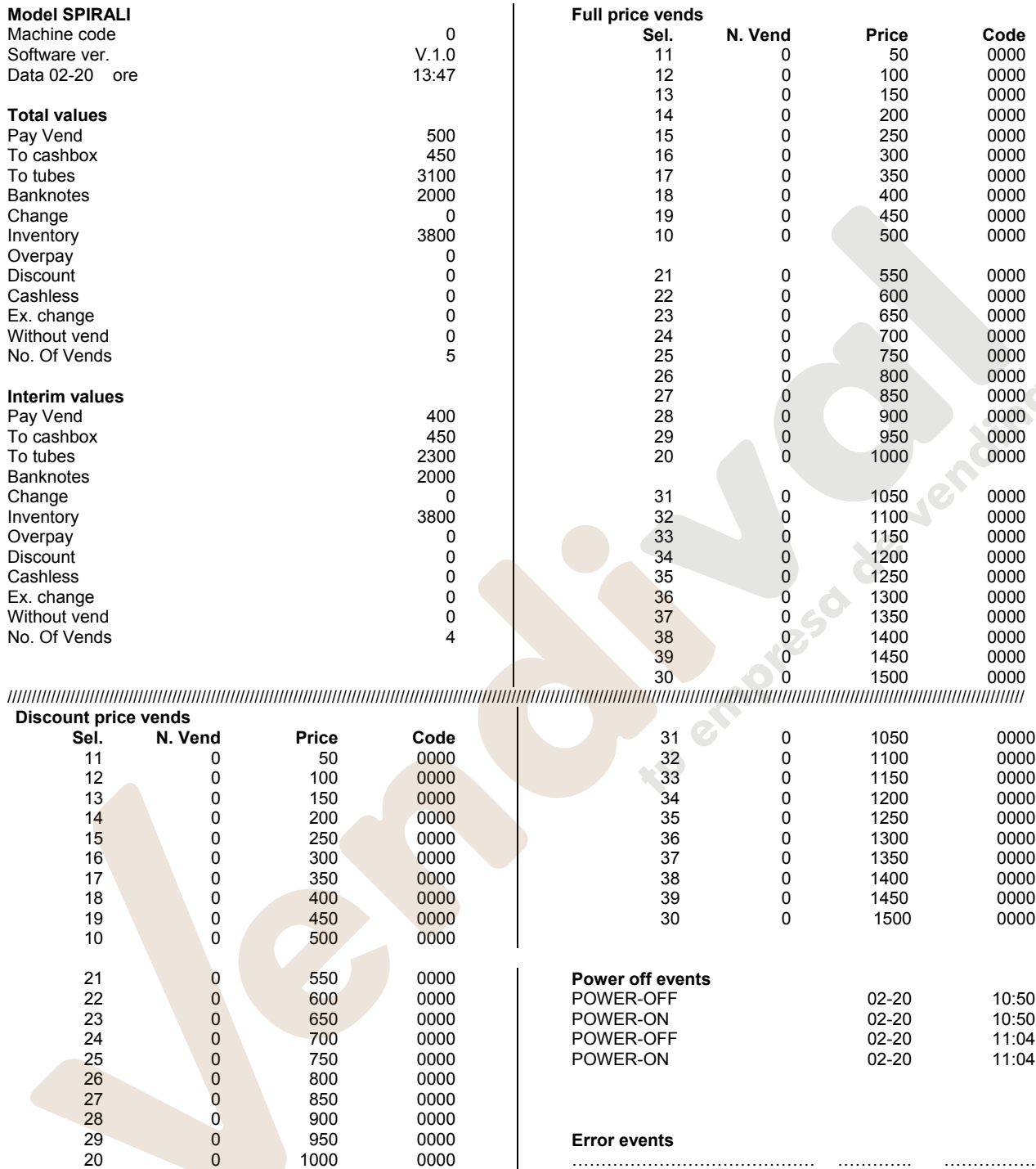

### **Mando 91 Inserción código de la máquina:**

Permite la inserció del código de la máquina. Este código de 8 cifras es enviado, junto a los otros datos, lal dispositivo de toma de los datos y sirve para identificar la máquina.

#### **Mando 92 Puesta en cero de los datos de ventas:**

Permite el ajuste a cero de los datos de venta de la máquina. Esta operación está subordenanda a la inserción de un código de acceso particular. La procedura es la siguiente:

- 1. Modo programación, display visualiza...........................................................................................Mando 00
- 2. Digitalizar 92 y apretar B, display visualiza .............................................................................. Código 0000
- 3. Digitalizar 1221 y apretar B, display visualiza .........................................................AJUSTO LOS DATOS? 4. Apretando B todos los datos de ventas se ponen en cero. Apretando A se regresa al menu principal y los datos se quedan inalterados.

### **Mando 93 Visualización desarrollo temperatura últimas 24 horas:**

Dicho mando permite visualizar el desarrollo de la temperatura interna en las últimas 24 horas. Los valores se memorizan cada 15 minutos. Los valores se visualizan a partir del valor más distante en el tiempo. Para pasar a un valor sucesivo apretar el pulsador OK; el pulsador A se utiliza para volver al menú principal.

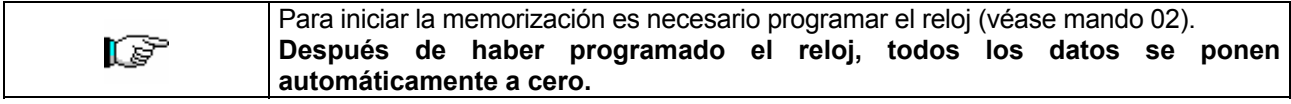

#### **Mando 94 Visualización últimos 10 power-off:**

Dicho mando permite visualizar los últimos 10 períodos en los que la máquina ha permanecido apagada.

En el display se visualizan los siguientes valores: POWER OFF FECHA HORA

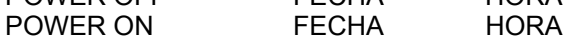

Para pasar de una visualización a otra, oprimir la tecla B.

**N.B.:** Para obtener valores atendibles, el reloj tiene que estar programado.

#### **Mando 95 Introducción mensaje usuario 1 (máx. 63 caracteres):**

El mando permite introducir el primero de los dos mensajes modificables por el encargado de la gestión. Este mensaje se visualiza en STAND-BY cuando el sistema de pago puede dar el cambio.

Tecleando 95 y apretando el pulsador **OK,** en la primera línea del visualizador aparece el mensaje actualmente disponible mientras en la segunda línea del visualizador aparece "**Carácter 00**". Tecleando los códigos de los caracteres que se quieren introducir (véase la siguiente tabla) y confirmando cada vez con el pulsador **OK,** se compone el mensaje deseado. Al final con el pulsador **A** se vuelve al menú principal.

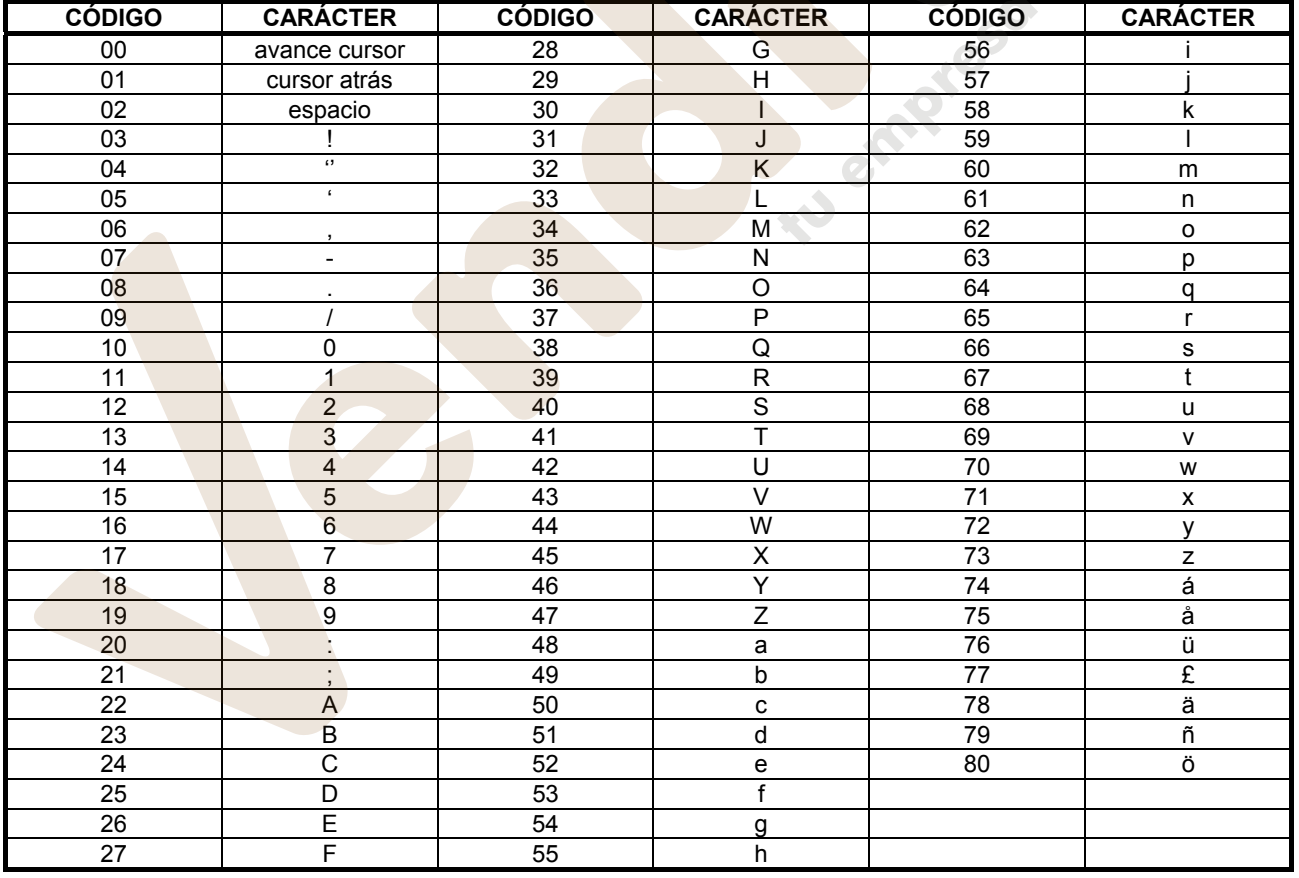

El carácter con código 00 adelanta el cursor de una posición.

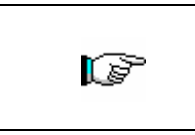

**¡CUIDADO!** Si el cursor está más allá del primer carácter del mensaje y se aprieta el pulsador A para regresar al menú principal, el mensaje se corta en la posición correspondiente al cursor. Por lo tanto, antes de salir, situar el cursor al final del mensaje.

**Nota:** Se aconseja componer el mensaje en un trozo de papel utilizando los códigos de la tabla (espacios incluidos) y después programarlo en la máquina. www.vendival.com Telf. 902 07 07 59 - Whatsapp 615 35 50 96

#### **Mando 96 Introducción mensaje usuario 2 (máx. 63 caracteres):**

Este mando permite introducir el segundo mensaje modificable por el usuario. Este mensaje se visualiza in STAND-BY cuando el sistema de pago no puede dar cambio. Para la introducción sirven las mismas reglas del mando anterior.

#### **Mando 97 Habilitación visualización mensaje usuario 1:**

Programando este mando en 1, cuando la máquina está en STAND-BY y el sistema de pago puede restituir la vuelta, se visualizará el mensaje 1 programado por el usuario con el mando 95. Si el mando está programado en 0, el mensaje visualizado será el standard.

#### **Mando 98 Habilitación visualización mensaje usuario 2:**

Programando este mando en 1, cuando la máquina está en STAND-BY y el sistema de pago no puede restituir la vuelta, se visualizará el mensaje 2 programado por el usuario con el mando 95. Si el mando está programado en 0, el mensaje visualizado será el standard.

#### **Mando 99 Visualización errores:**

Permite la visualización de los últimos 20 errores que se han verificado; para pasar de una visualización a otra, oprimir la tecla B.

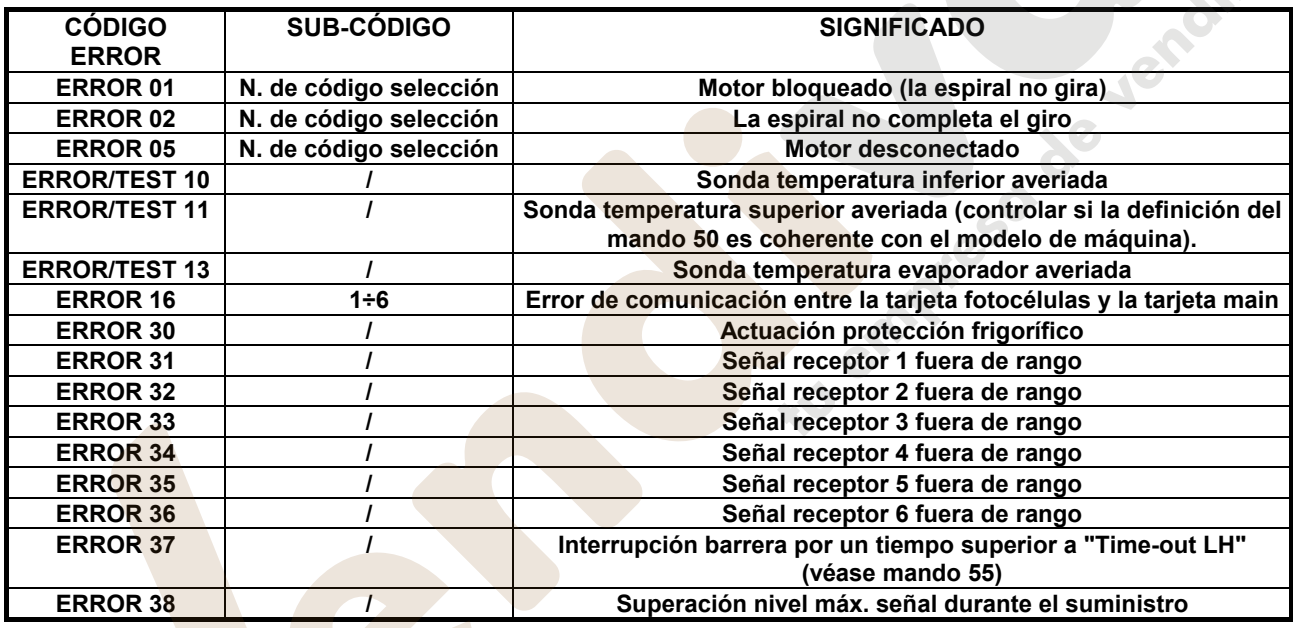

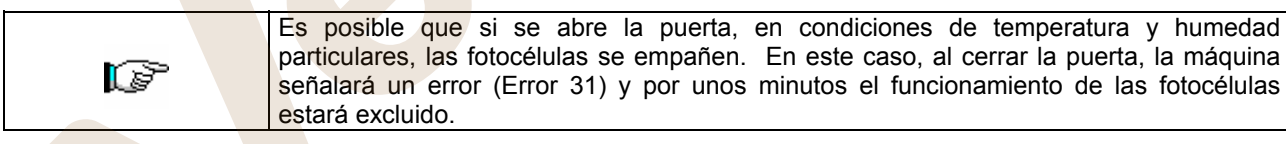

### **8.1.4 MENU SECUNDARIO PROGRAMACIÓN RELOJ, TEMPORIZADOR DIARIOS**

## Alarma 01 Programación año/mes/día <sup>の</sup>

Este mando sirve para programar el año, el mes y el día en el reloj que hay en la tarjeta de control, el formato de introducción es YYMMDD.

### Alarma 02 Programación horas/minutos <sup>29</sup>/<sup>1</sup>:

Este mando sirve para regular el reloj que está en la ficha de control. Digitalizar el valor exacto de horas y minutos y apretar B para memorizarlo. Para regular el reloj a las 10:30, realizar lo siguiente:

- 1. Modo programación, display visualiza...........................................................................................Mando 00
- 2. Digitalizar 02 y apretar B, display visualiza ................................................................................ Alarmas 00
- 3. Digitalizar 2 y apretar B, sobre el display aparece la hora programada actualmente........................ NNNN
- 4. Componer el valor 1030 y apretar B.

**N.B.:** Es indispensable una correcta programación del reloj si se desean utilizar los controles horarios disponibles: encendido luz al neón en horario, activación del descuento por zonas horarias, control fechas de vencimiento.

#### **Alarmas 21–24 Programación zonas horarias de descuento:**

Como los mandos anteriores, sólo que en este caso sirven para programar los períodos diarios de venta con descuento. En los períodos en los cuales está activado el descuento, la máquina hace referencia a los precios programados en el menú secundario relativo a los precios rebajados. Naturalmente, el mando 62 del menú prinicpal, debe estar programado en 1. Si, por ejemplo, se quiere activar la venta con descuento desde las 10.30 hs. a las 13.30, proceder de la siguiente manera:

- 1. Modo programación, display visualiza ...................................................................................................Mando 00
- 2. Digitalizar 02 y apretar B, display visualiza ......................................................................................... Alarmas 00
- 3. Digitalizar 21 y apretar B, sobre el display aparece la hora de la primera activación. del descuento ..... NNNN
- 4. Componer valor 0000 y apretar B.
- 5. Digitalizar 22 y apretar B, sobre el display aparece la hora de la primera desactiv del descuento ......... NNNN
- 6. Componer valor 1030 y apretar B.

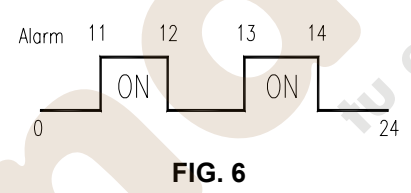

### **Alarmas 31-34 Inhibición selecciones por periodos diarios:**

Estos mandos permiten la inhibición de las selecciones programadas en el mando "Alarma 36" durante dos periodos diarios. Para programar un único periodo de inhibición al día, efectuar la siguiente programación:

**Alarma 31** = inicio del periodo de inhibición de las selecciones

**Alarma 32** = final del periodo de inhibición de las selecciones

**Alarma 33** = inicio del segundo periodo de inhibición de las selecciones

**Alarma 34** = final del segundo periodo de inhibición de las selecciones

Si el uso de esta función no es necesario, programar 2400 en correspondencia de **Alarma 31**.

#### **Alarma 36 Programación de las selecciones susceptibles de inhibición a horas:**

Este mando permite escoger qué selecciones deben inhibirse en los periodos de tiempo durante los que se activa la función "inhibición de las selecciones " (véase programación **Alarmas 31-34**). Ejemplo:

- Para activar el periodo de inhibición a horas para la selección 15 procédase en el modo siguiente: 1. Modo programación, en la pantalla aparece ...............................................................................Mando 00
- 2. Teclear 02 y apretar B, en la pantalla aparece ......................................................................... Alarmas 00
- 3. Teclear 36 y apretar B, en la pantalla aparece ....................................................................Selección nº 00
- 4. Teclear 15 y apretar B, en la pantalla aparece .................................................................... En./Dis. 1/0 N
- 5. Programar el valor 1 y apretar B.

**E S P A Ñ O L** 

### **8.2 UTILISACIÓN CAJA PARA FICHAS BDV**

r S

**La conexión y la desconexión de la caja recaudadora deben efectuarse con la máquina apagada.**

**Instalación:** Para conectar la caja para fichas, solicitar al constructor el cablecito especifico de conexión (cod. 300238). Después de la conexión, encender la máquina, entrar en la programación y programar el **mando 69 en 4** y apagar la máquina por algunos segundos. Al reencendido la máquina y la caja para fichas comuniqueran correctamente.

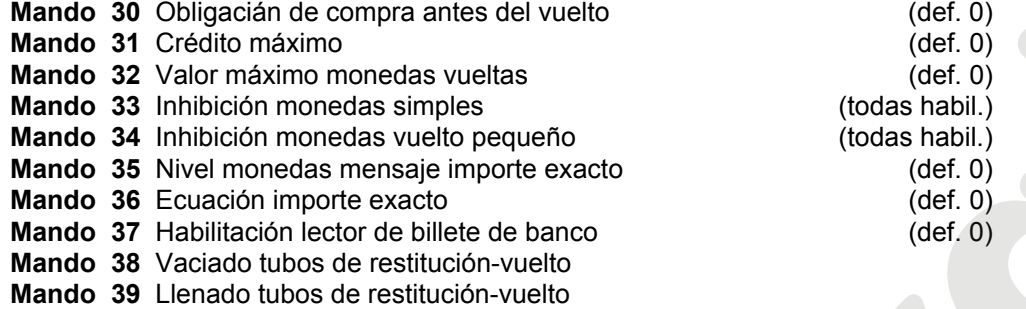

#### **Mando 30 Obligación de compra antes del vuelto:**

Programando este mando a 1, el cliente está obligado en la compra antes de obtener el vuelto, esto para evitar que la caja para fichas sea usada como cambiamonedas. El vuelto es erogado si la venta quebrase.

#### **Mando 31 Crédito máximo:**

Programar el crédito máximo aceptado por la caja para fichas. Superando este valor, la aceptación de ulteriores monedas está bloqueada.

#### **Mando 32 Valor máximo monedas vueltas:**

Esta función está activa solo en venta multiple. Si el valor del crédito que queda después de una venta está superior que el valor programado por el mando, la erogación del vuelto está bloqueada. Por eso se deberan efectuar ulteriores compras hasta que el crédito que queda resulte inferior que el valor programado. Accionando la palanca de reembolso se obtendrá el vuelto.

#### **Mando 33 Inhibición monedas simples:**

Con este mando se bloquea la aceptación de monedas particulares por la caja para fichas. Por ejemplo si se quiere bloquear la aceptación de la moneda 5, proceder de la siguiente manera:

- 1. Modo programación, display visualiza ............................................................................................Mando 00 2. Digitalizar 33 y apretar B, display visualiza............................................................................. Moneda N° 00 3. Digitalizar 5 y apretar B, display visualiza.....................................................................................................0
- 4. Digitalizar 1 y apretar B.

#### **Mando 34 Inhibición monedas vuelto pequeño:**

Con este mando se bloquea la aceptación de monedas particulares en condiciones de vuelto pequeño, es decir cuando el display visualiza el mensaje "Insertar solo importe exacto".

#### **Mando 35 Nivel monedas mensaje importe exacto:**

Se puede programar un valor de 0 a 15, que representa el número de monedas que hay que añadir al nivel mínimo predefinido de contenido de los tubos, para que se abandone la condición de "importe exacto".

#### **Mando 36 Ecuación importe exacto:**

Indica la combinación de los espacios vacíos en los tubos para que el mensaje importe exacto sea activado. Sigue una lista de combinaciones posibles:

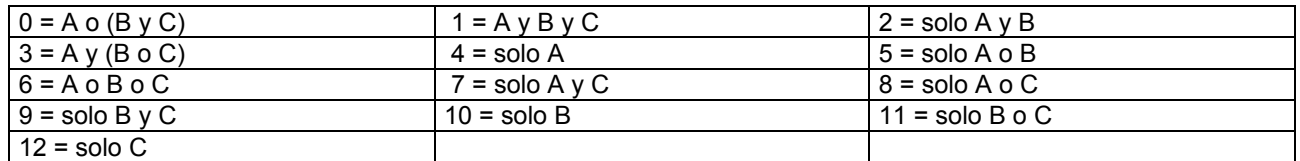

### **Mando 37 Habilitación lector de tarjeta:**

Programando este mando a 1, se habilita el funcionamiento del lector de tarjeta.

### **Mando 38 Vaciado tubos de restitución-vuelto:**

Este mando se utiliza para inventariar las monedas presentes en los tubos de la caja para fichas. Para obtener la erogación del tubo 1 (monedas de valor más pequeño), proceder de la siguiente manera:

- 1. Modo programación, display visualiza...........................................................................................Mando 00
- 2. Digitalizar 38 y apretar B, display visualiza ................................................................................ Tubo N° 00
- 3. Digitalizar 1 y apretar B.

La caja para fichas empeza erogar monedas desde el tubo seleccionado hasta que se solte el pulsador B.

### **Mando 39 Llenado tubos de restitución-vuelto:**

Proceder de la siguiente manera:

- 1. Modo programación, display visualiza...........................................................................................Mando 00
- 2. Digitalizar 39 y apretar B
- 3. Insertar las monedas en la caja para fichas.
- 4. Apretar nuevamente el pulsador B.

**N.B.** No ejecutando correctamente esta procedura, se podran encontrar valores incorrectos en los mandos 9 y 10.

### **8.3 UTILIZACIÓN SISTEMAS DE PAGO MDB**

**La conexión y la desconexión de la caja recaudadora deben efectuarse con la**  ks? **máquina apagada.**

**Instalación:** La caja para fichas MDB, se conecta al conector J4 de la tarjeta de control (véase la figura). El mando **69 se programa en el valor 5**, y después se tendrá que apagar la máquina durante unos segundos. Al volver a encender, la máquina y la caja para fichas se comunicarán correctamente. Se tienen los siguientes mandos adicionales para la utilización de estos sistemas de pago:

**Mando 27** Programación de la indicación de que el sistema de pago está fuera de servicio.

- **Mando 28** Selección contadores contenido tubos devolución del resto.
- **Mando 29** Inhibición de la visualización del crédito cashless.
- **Mando 30** Obligacián de compra antes del vuelto.
- **Mando 31** Programación crédito máx. aceptado.
- **Mando 32** Nivel mínimo de monedas en los tubos.
- **Mando 33** Inhibición monedas individuales.
- **Mando 34** Inhibición monedas en condiciones de importe exacto.
- **Mando 35** Puesta a cero de los contadores de monedas en los tubos para la devolución del resto.
- **Mando 36** Condición de importe exacto (no hay resto).
- **Mando 37** Inhibición lector de billete en condición de importe exacto.
- **Mando 38** Vaciado tubos de restitución-vuelto.
- **Mando 39** llenado tubos de devolución de cambio.

#### **Mando 27 Programación de la indicación de que el sistema de pago está fuera de servicio:**

r S

Para programar **SOLAMENTE** la opción siguiente hay que entrar en el "modo programación" y, cuando en pantalla aparece el mensaje "Mando 00", hay que volver a apretar el pulsador "test" por otros 3 segundos; se oirá otro sonido largo del zumbador, accediéndose de esta manera al segundo nivel de menús. Aparecerá otra vez el mensaje "Mando 00". Para abandonar el modo programación, apretar la tecla "A".

Si el mando está programado a 1, cuando se interrumpe la conexión con el sistema de pago MDB, el distribuidor quedará fuera de servicio y en pantalla aparecerá el mensaje; si el mando está programado a 0 (cero), la opción está excluida. La programación por default es 0.

#### **Mando 28 Selección contadores contenido tubos devolución del resto:**

El mando permite escoger si utilizar los contadores correspondientes al contenido de los tubos para la devolución del resto de la caja recaudadora o bien utilizar exclusivamente los contadores internos de la máquina. Si el mando está programado en el 1 cada vez que se efectúe un power-up los contadores correspondientes al contenido de los tubos para la devolución del resto interiores de la máquina se actualizan con los valores enviados por la caja recaudadora. Si, en cambio, el mando está programado en el 0 se ignoran los valores que envía la caja recaudadora.

#### **Mando 29 Inhibición de la visualización del crédito cashless:**

El mando permite inhibir o habilitar la visualización del crédito procedente del dispositivo cashless MDB (lector de llave o tarjeta). Si el mando está programado en 1, el crédito correspondiente al dispositivo cashless no aparece; si, en cambio, el mando se programa en el 0, la máquina muestra también el crédito correspondiente al dispositivo cashless.

### **Mando 30 Obligación de compra antes del vuelto:**

Programando este mando a 1, el cliente está obligado en la compra antes de obtener el vuelto, esto para evitar que la caja para fichas sea usada como cambiamonedas. El vuelto es erogado si la venta quebrase.

### **Mando 31 Programación crédito máx. aceptado:**

Se programa el crédito máximo aceptado por la caja para fichas, cuando este valor se supera, se bloquea la aceptación de otras monedas/billetes.

### **Mando 32 Nivel mínimo de monedas en los tubos:**

Es el número de monedas, en cada caja recaudadora, que debe quedar en cada uno de los tubos para garantizar el correcto funcionamiento del sistema de suministro (Consultar el manual de la caja recaudadora para programar el valor correcto de este parámetro). Si a cada tubo hay asociado un valor diferente debe programarse el valor máximo de entre los declarados. La programación de este parámetro es fundamental para que el distribuidor pueda efectuar una correcta gestión contable.

**Nota**: El inventario tubos, mando 38, se parará cuando el contenido de cada tubo alcance el valor programado en el mando 32. Para vaciar por completo los tubos, utilizar los pulsadores de suministración de la caja recaudadora.

### **Mando 33 Inhibición monedas individuales:**

Mediante este mando se bloquea la aceptación de determinadas monedas por parte de la caja para fichas. Si por ejemplo se quiere bloquear la aceptación de la moneda 5, hay que proceder de la siguiente manera:

- 1. Modo programación, en el display se visualiza .............................................................................Mando 00
- 2. Digitalizar 33 y oprimir B, en el display se visualiza ................................................................ Coin núm. 00 3. Digitalizar 5 y oprimir B, en el display se visualiza .....................................................................................1
- 4. Digitalizar 0 y oprimir B.

**N.B.:** Para activar las posibles modificaciones del mando 33, apagar y reencender la màquina después de la modificación misma.

#### **Mando 34 Inhibición monedas en condiciones de importe exacto:**

Este mando sirve para bloquear la aceptación de determinadas monedas en condiciones de cambio chico, es decir cuando en el display se visualiza el mensaje "Inserir sólo importe exacto".

- 1. Modo programación, en el display se visualiza ............................................................................Mando 00 2. Digitalizar 34 y oprimir B, en el display se visualiza ................................................................ Coin núm. 00
- 3. Digitalizar 5 y oprimir B, en el display se visualiza ......................................................................................1
- 4. Digitalizar 0 y oprimir B.

### **Mando 35 Puesta a cero de los contadores de monedas en los tubos para la devolución del resto:**

Este mando se utiliza cuando se sustituye la caja recaudadora o cuando se vacían, con la máquina apagada, los tubos para la devolución del resto, para sincronizar los contadores con el efectivo contenido de los tubos para la devolución del resto.

- 1. Modo programación, en la pantalla aparece .................................................................................Mando 00 2. Teclear 35 y apretar B, en la pantalla aparece......................................................................... Código 0000
- 3. Teclear 6203 y apretar B.

#### **Mando 36 Ecuación importe exacto:**

Con este mando se programa para cada tubo de devolución del resto el número de monedas por debajo del cual resulta real la condición no hay resto. El valor programado tiene que considerar el nivel mínimo de monedas en los tubos (mando 32) en el sentido que tiene que ser superior a éste (por ejemplo: si el mando 32 está programado a 5, los valores programados en el mando 36 tienen que tener como valor mínimo el 6). Los tubos que no se desea incluir en la condición se programan a "0".

Cuando el contenido de uno cualquier de los tubos, incluidos en la condición, baja por debajo del valor correspondiente programado, la máquina mostrará la advertencia de que no hay resto.

#### **Mando 37 Inhibición lector de billetes en condiciones de importe exacto:**

Programando en 1 este mando, en condiciones de importe exacto, el lector de billetes se inhibe.

**N.B.** En el caso de que se instale solamente el lector de billetes, este mando tiene que estar programado en 0.

### **Mando 38 Vaciado tubos de restitución-vuelto:**

Este mando se utiliza para inventariar las monedas presentes en los tubos de la caja para fichas. Para obtener la erogación del tubo 1 (monedas de valor más pequeño), proceder de la siguiente manera:

- 1. Modo programación, display visualiza...........................................................................................Mando 00
- 2. Digitalizar 38 y apretar B, display visualiza ................................................................................ Tubo N° 00
- 3. Digitalizar 1 y apretar B.

**E S P A Ñ O L** 

La caja para fichas empeza erogar monedas desde el tubo seleccionado hasta que se solte el pulsador B.

### **Mando 39 Llenado tubos de devolución del cambio:**

Se procede de la siguiente manera:

- 1. Modo programación, en el display se visualiza ............................................................................ Mando 00
- 2. Digitalizar 39 y oprimir B
- 3. Inserir las monedas en la caja para fichas.
- 4. Oprimir nuevamente el botón B.
- **N.B.** No ejecutando correctamente esta procedura, se podran encontrar valores incorrectos en los mandos 09 y 10.

### **8.4 UTILIZACIÓN SISTEMAS DE PAGO EXECUTIVE PRICE HOLDING**

#### **Executive Standard** ⇒ Mando 69 programado a 0

El sistema de pago Executive standard, gestiona los precios directamente en la máquina y no en el sistema de pago. Por ejemplo si se desea programar la selección 21 a 0,75 € seguir las instrucciones incluidas a continuación:

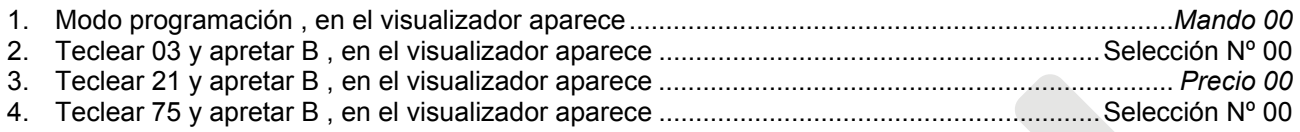

Si se desea programar otra selección, repetir la secuencia desde el punto 1.2 en caso contrario apretar dos veces A.

#### **Executive price-holding/price-display** ⇒ Mando 69 programado a 1

En el sistema de pago Executive price-holding/price-display los precios los gestiona el sistema de pago. En este caso debe copiarse la tabla precios (lista precios) programada en el sistema de pago en el mando 03 del distribuidor (desde precio 1 hasta precio n), mientras que en el Mando 05 se vincularán a la selección los precios tomando como referencia su número .

Ejemplo: si se desea programar la selección 21 a 0,75 € hacer lo explicado a continuación: Supongamos que el segundo precio programado en el sistema de pago sea 100 Pts.

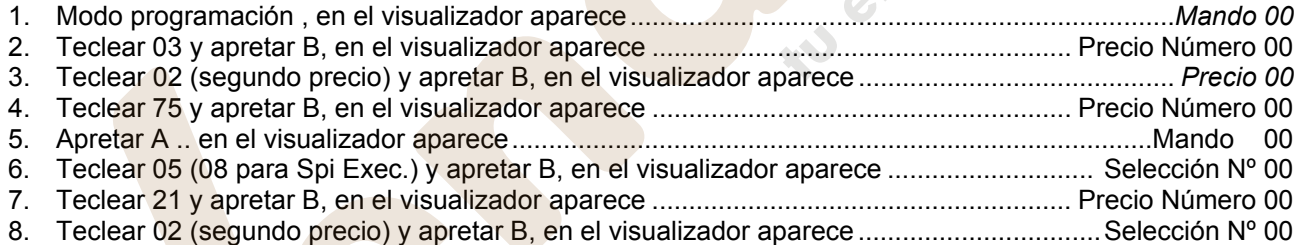

Si se desea programar otra selección repetir la secuencia desde el punto 1.6 en caso contrario apretar dos veces A.

# **9 REGULACIONES**

#### **9.1 ESPIRALES**

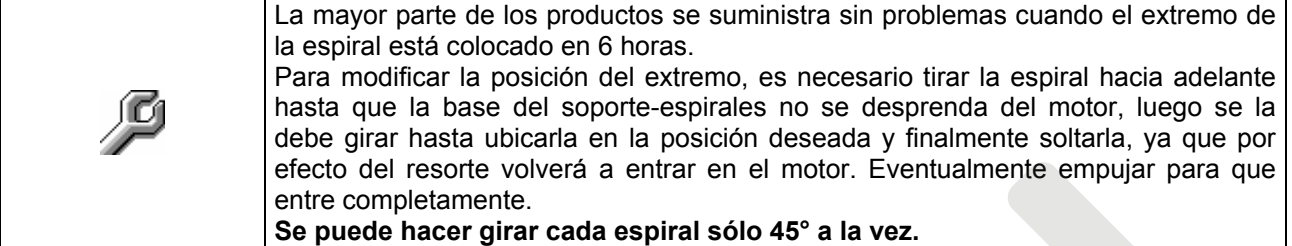

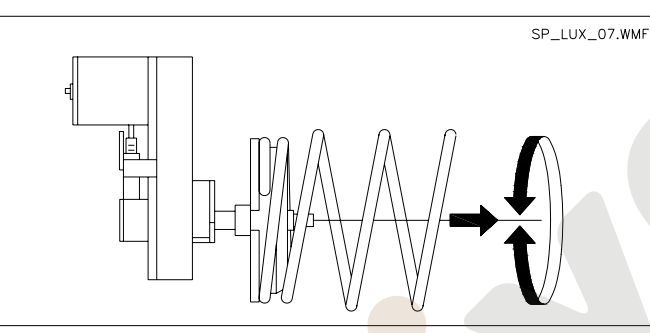

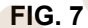

#### **9.2 SUSTITUCION ESPIRAL Y GRUPO MOTOR EXPULSOR**

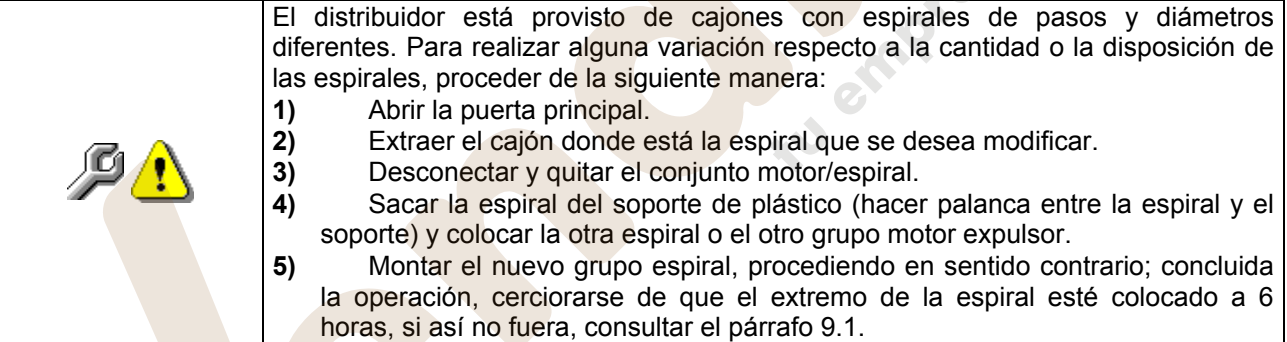

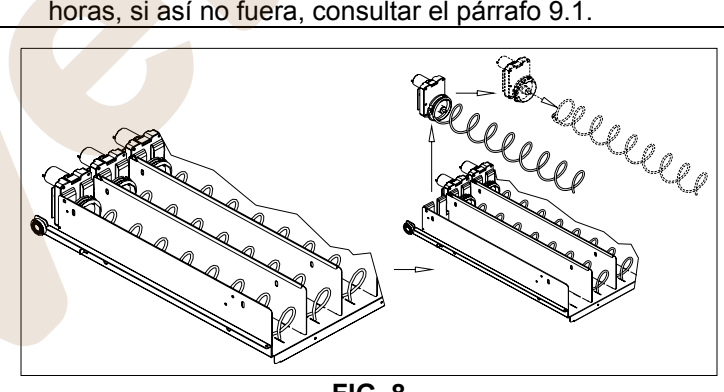

**FIG. 8** 

### **9.3 INSTRUCCIONES PARA EL DESMONTAJE DEL NEON**

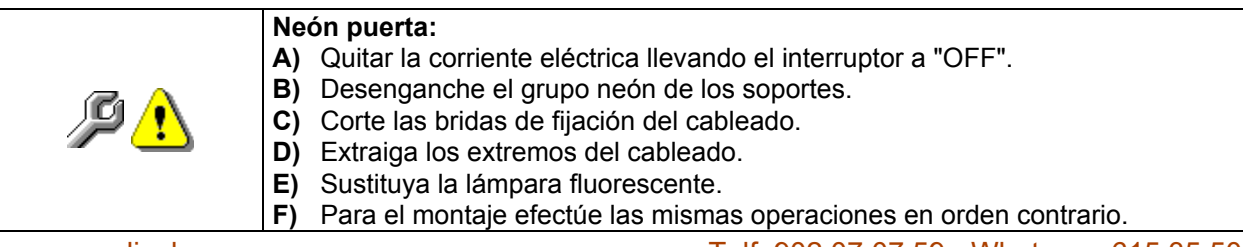

www.vendival.com **Telf.** 902 07 07 59 - Whatsapp 615 35 50 96

### **9.4 PROCEDIMIENTO PARA LA REMOCIÓN DE LOS CAJONES (FIG.9)**

- Para sustituir el cajón se debe proceder de la siguiente manera:
- **1)** Abrir la puerta principal.
- **2)** Quitar la corriente eléctrica llevando el interruptor a "OFF".
- **3)** Disconectar el conectador eléctrico -A- FIG. 10.
- **4)** Extaer el cajón forzando el bloque del resorte de posicionamiento.
- **5)** Tirar el cajón hasta el paro, después levantarlo en alto, girarlo en bajo hasta el desenganche de la guía y en fin removerlo de la máquina FIG. 9.

Para el montaje de otro cajón, la procedura es la siguiente:

- **1)** Insertar el cajón.
- **2)** Empujar hasta que el cajón se empalma en posición de bloque.
- **3)** Insertar el conectador eléctrico -A- FIG. 10.
- **4)** Portar el interruptor en posición "on".
- **5)** Cerrar la puerta principal.

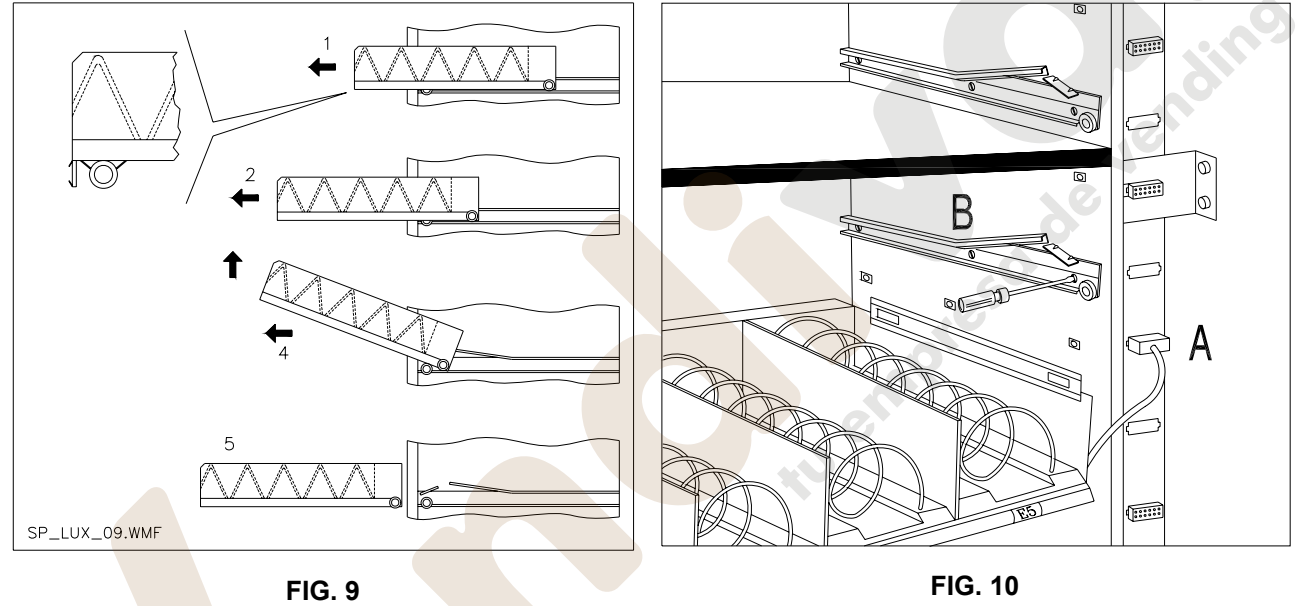

### **9.5 VARIACION CANTIDAD CAJONES**

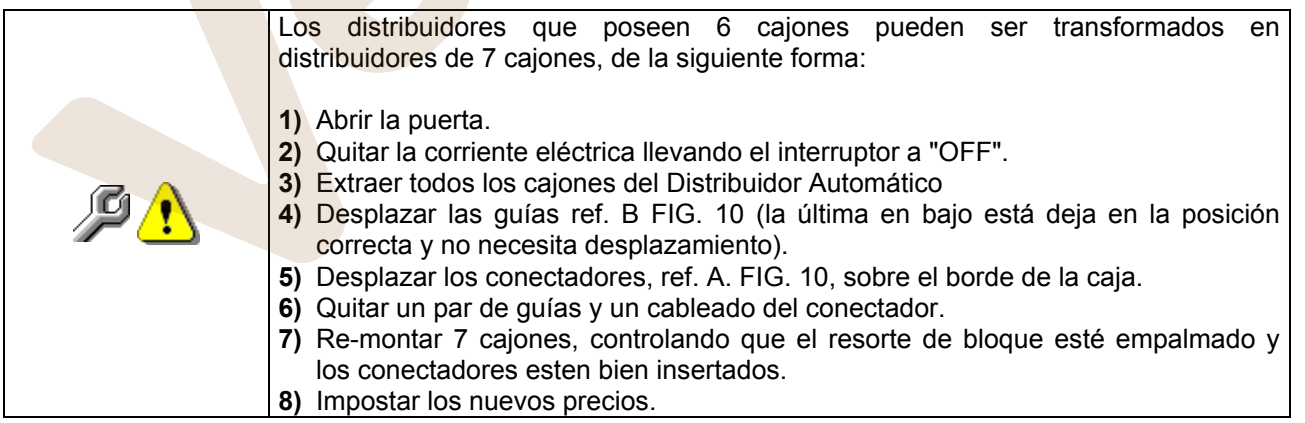

### **9.6 INSTRUCCIONES PARA CONVERTIR EL ESPACIO DE LOS CAJONES**

#### **de uno grande a dos espacios pequeños (FIG. 11).**

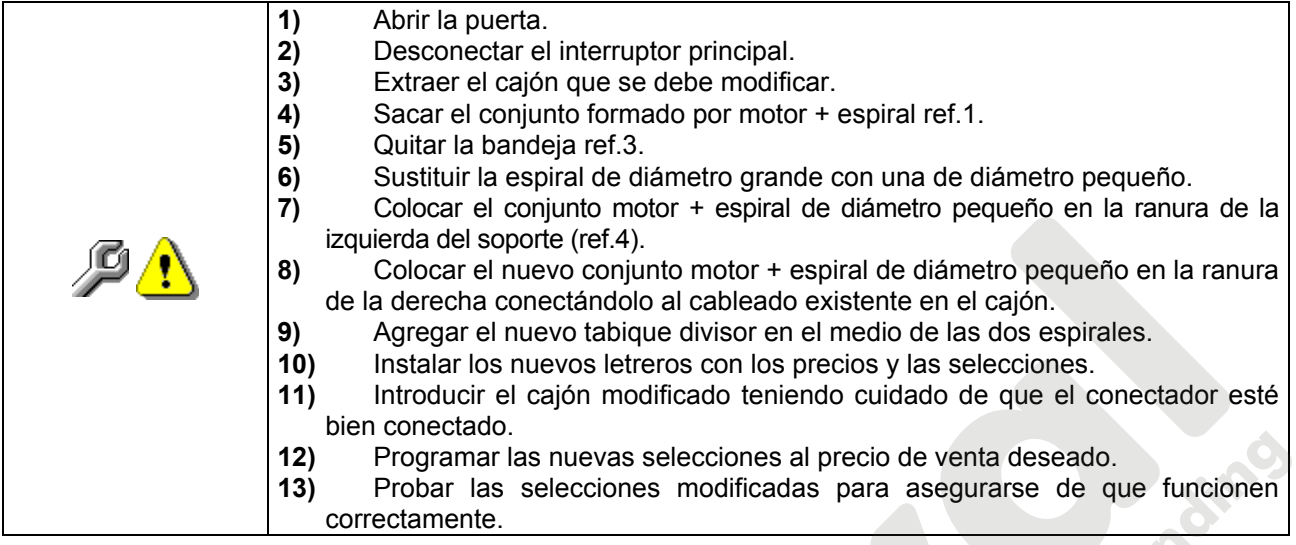

## **9.7 INSTRUCCIONES PARA CONVERTIR EL ESPACIO DE LOS CAJONES**

**de dos espacios pequeños a un espacio grande (FIG. 11).** 

 $\overline{2}$ 

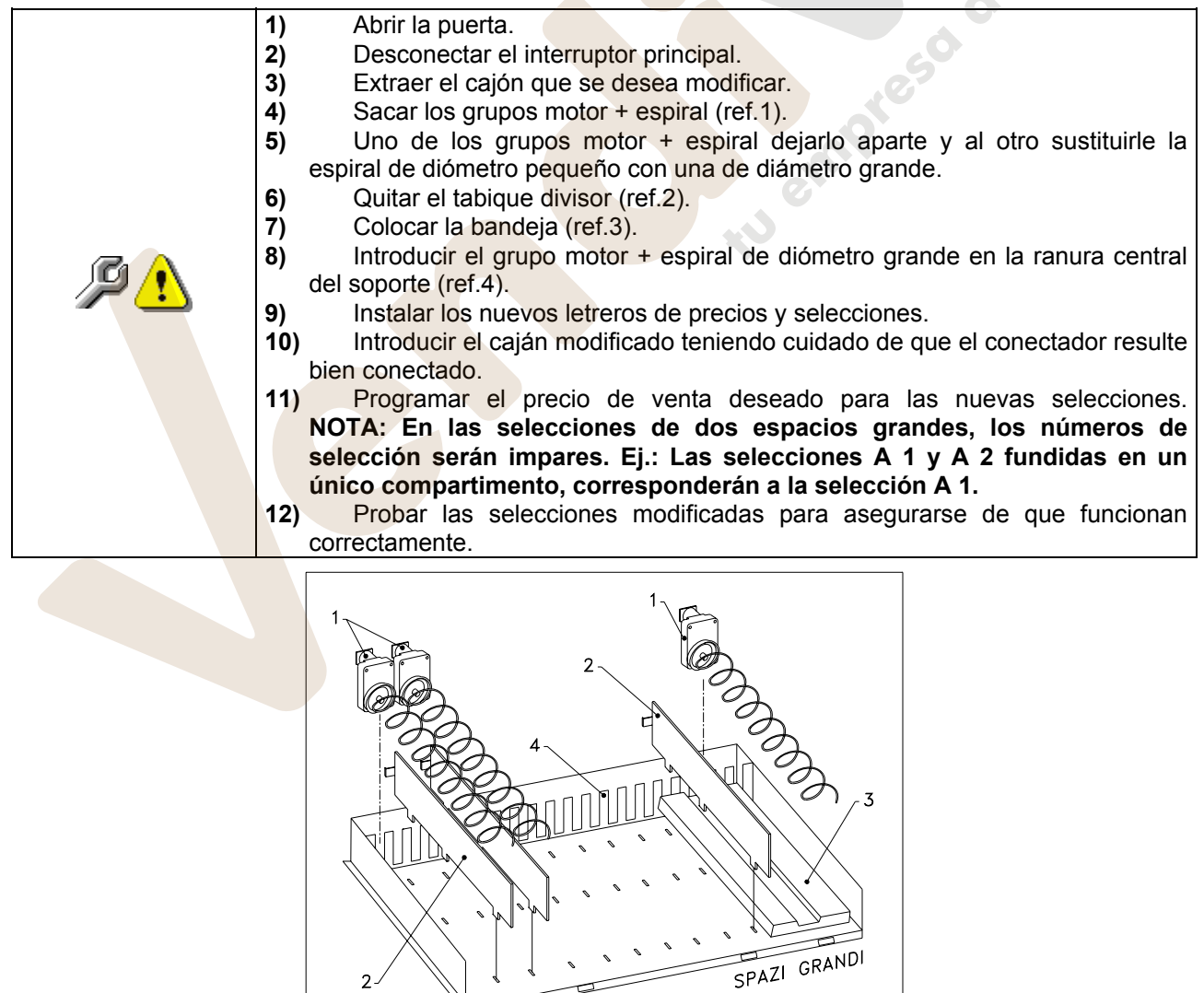

SPAZI PICCOLI

www.vendival.com Telf. 902 07 07 59 - Whatsapp 615 35 50 96

SP\_LUX\_11.WMF

### **9.8 KIT DESCARGA BOTELLAS**

(Fig. 12): Si el cajón contiene los muelles en espiral con capacidad para seis productos, la barra tiene que introducirse en el agujero «A»; mientras que si contiene los muelles en espiral con capacidad para cinco productos, la barra tiene que introducirse en el agujero «B»; si al contrario en el cajón están selecciones con puente, la barra tiene que introducirse en el agujero «C».

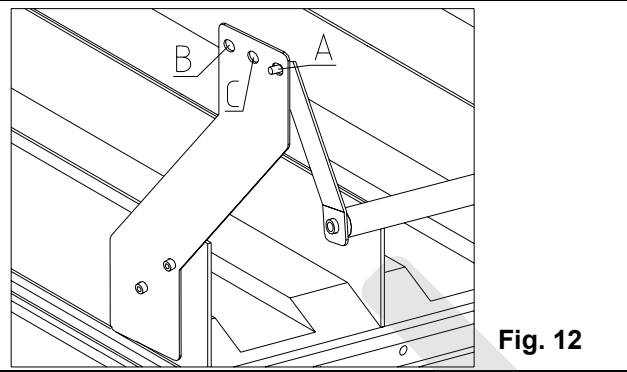

### **10 PROCEDIMIENTO PARA DESMONTAR EL GRUPO FRIGORÍFICO**

$$
\begin{array}{|c|c|}\hline \mathbb{C}\end{array}\qquad \rule{0.2cm}{0.2cm}\mathsf{Est}\end{array}
$$

#### **Esta operación requiere 2 personas**

Tomando como referencia las ilustraciones FIG. 13 y FIG. 14 operar de la forma siguiente:

- **1)** Quitar el suministro eléctrico.
- 2) Abrir la puerta principal del distribuidor, sin tirar de los cables eléctricos.
- **3)** Abrir la protección panel eléctrico ref. A.
- **4)** Sacar del todo el sexto cajón ref. B
- **5)** Quitar la cuchilla ref. C y el bolsillo de recogida de los productos ref. D desenroscando todos los tornillos ref. E
- **6)** Desconectar el cableado del frigorífico del panel eléctrico.
- **7)** Sacar los 2 tornillos autorroscantes ref. F del grupo frigorífico.
- **8)** Sacar los 6 tornillos autorroscantes ref. G del grupo evaporador.
- 9) Con precaución, extraer el grupo frigorífico ref. I y el evaporador ref. H fijado a él, al exterior del distribuidor. (Una persona tiene el evaporador y la otra el grupo condensador).

**10)**Para volver a montarlo proceder en sentido contrario.

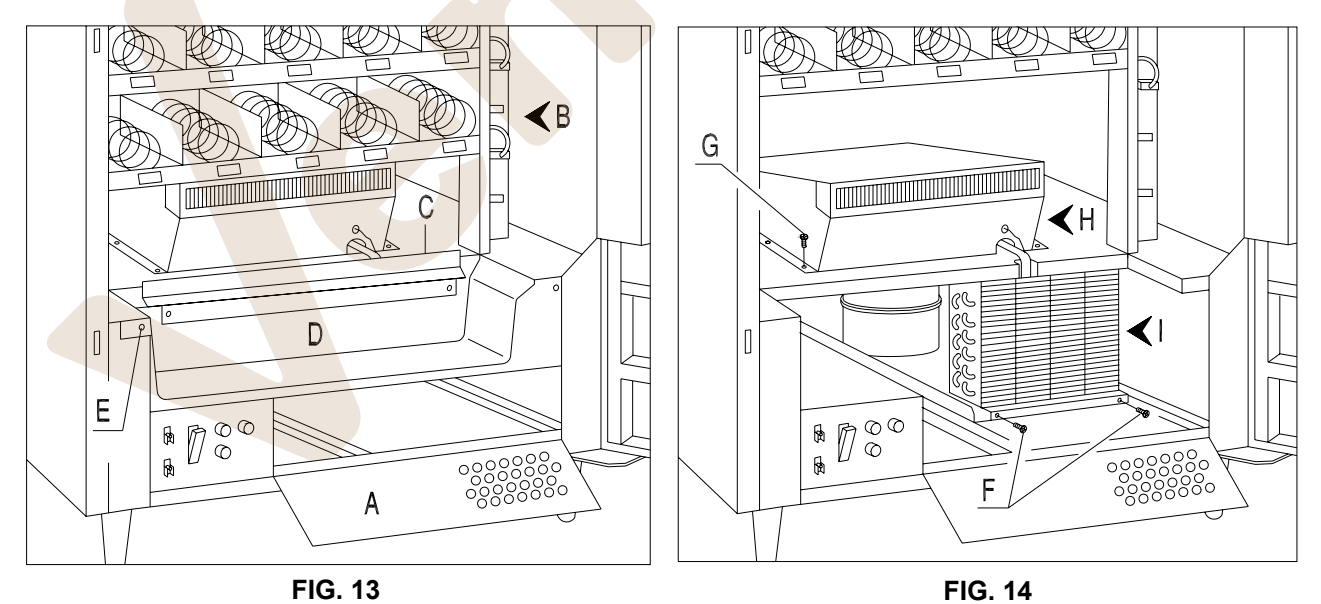

de Jending

# **11 PROCEDIMIENTO PARA DESMONTAR EL VENTILADOR INFERIOR** <sup>@</sup>

Tomando como referencia la ilustración operar de la forma siguiente:

- **1)** Quitar el suministro eléctrico.
- **2)** Abrir la puerta principal del distribuidor, sin tirar de los cables eléctricos.
- **3)** Sacar del todo el sexto cajón ref. B FIG. 13
- **4)** Sacar el deflector ref. A FIG. 15 destornillando los tornillos de fijación ref. B FIG. 15.
- **5)** Sacar la plancha moldeada de cierre del evaporador ref. C FIG. 15 destornillando los tornillos de fijación ref. D FIG. 15.
- **6)** Desconectar el cableado eléctrico del ventilador.
- **7)** Sacar el ventilador destornillando los tornillos de fijación.
- **8)** Para volver a montarlo proceder en sentido contrario.

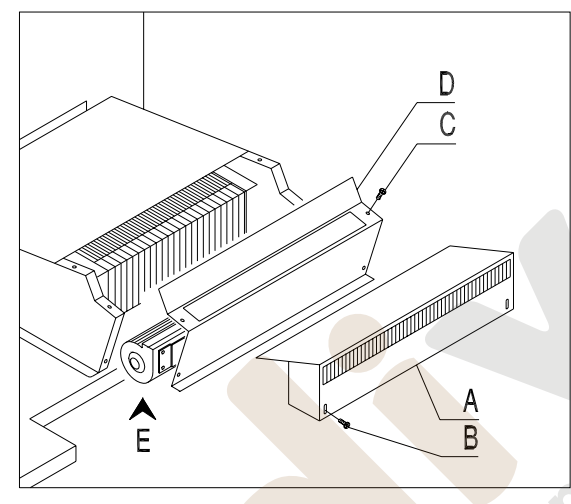

**FIG. 15** 

## **12 PROCEDIMIENTO PARA DESMONTAR EL VENTILADOR SUPERIOR <sup>@</sup>**

Tomando como referencia la ilustración FIG. 16 operar de la forma siguiente:

- **1)** Quitar el suministro eléctrico.
- **2)** Abrir la puerta principal del distribuidor, sin tirar de los cables eléctricos.
- **3)** Sacar del todo los cajones de la zona superior.
- **4)** Sacar la rejilla ref. A destornillando los tornillos de fijación.
- **5)** Desconectar el cableado eléctrico del ventilador.
- **6)** Sacar el ventilador ref. B destornillando los tornillos de fijación ref. C.
- **7)** Para volver a montarlo proceder en sentido contrario.

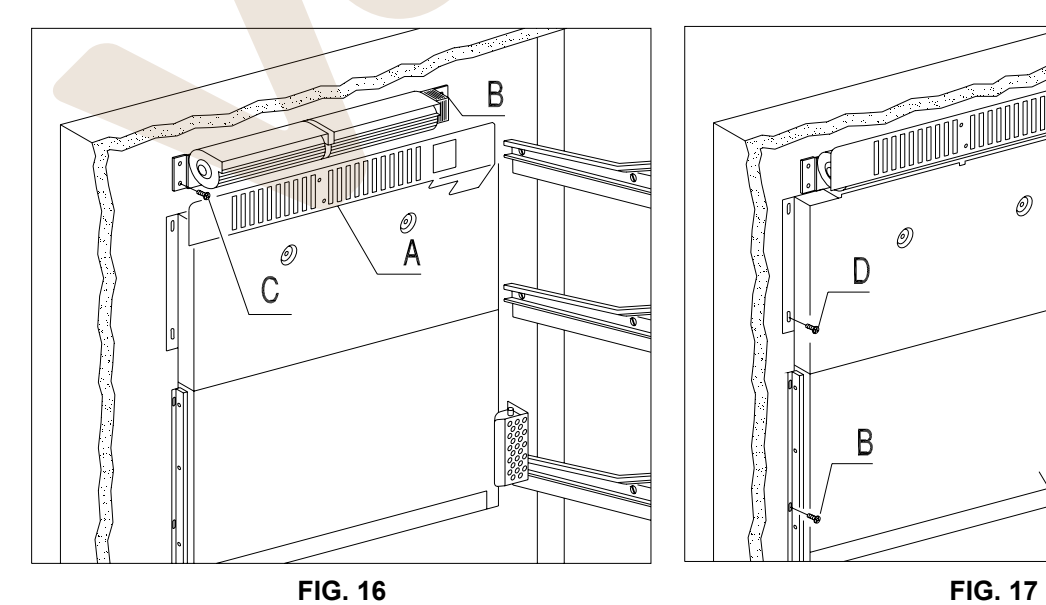

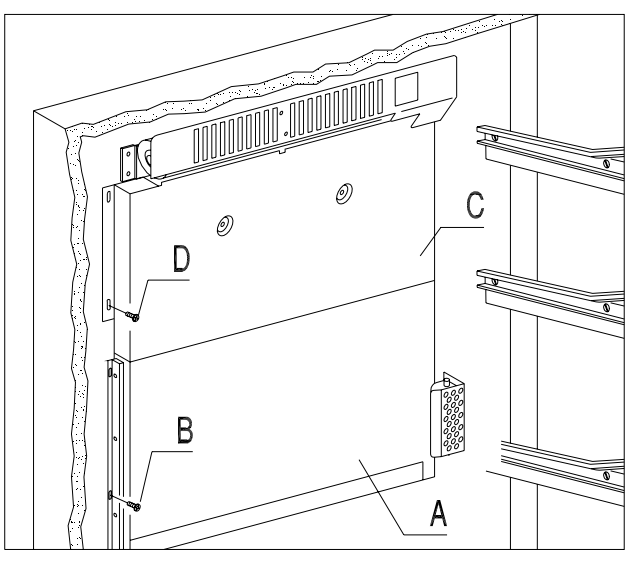

## **13 PROCEDIMIENTO PARA EL DESMONTAJE DE LA RESISTENCIA** <sup>@</sup>

Tomando como referencia la ilustración trabajar en el modo siguiente:

- **1)** Abrir la puerta principal del distribuidor y sacar el suministro eléctrico situando en off el interruptor principal, luego desenchufar la toma de corriente;
- **2)** Desenganchar los conectores de alimentación y sacar los cajones;
- **3)** Destornillar los dos tornillos de fijación del panel divisorio (por los dos lados del distribuidor);
- **4)** Extraer el panel divisorio con cuidado, acompañando el encauzador posterior que después de la extracción del divisorio caería hacia abajo;
- **5)** Sacar la rejilla ref. A FIG. 16 desenroscando los tornillos de fijación.
- **6)** Desenganchar los conectores de alimentación del encauzador ref. C FIG. 17.
- **7)** Sacar el encauzador móvil ref. A FIG. 17 desenroscando los tornillos de fijación de las bisagras ref. B FIG. 17 (después de haber desenroscado los tornillos superiores, alzar el encauzador para destornillar los inferiores y los centrales).
- **8)** Sacar el encauzador fijo ref. C FIG. 17 destornillando los tornillos de fijación ref. D FIG. 17.
- **9)** Desenroscar los tornillos ref. F FIG. 18 para quitar la placa ref. E FIG. 18 en la que hay pegada la resistencia ref. G FIG. 18.
- **10)** Desconectar la resistencia, desenganchando el conector de alimentación.
- adhesivo.
- **12)** Pegar la nueva resistencia en la misma posición de la precedente.
- **13)** Para efectuar el nuevo montaje, seguir las indicaciones en sentido contrario.

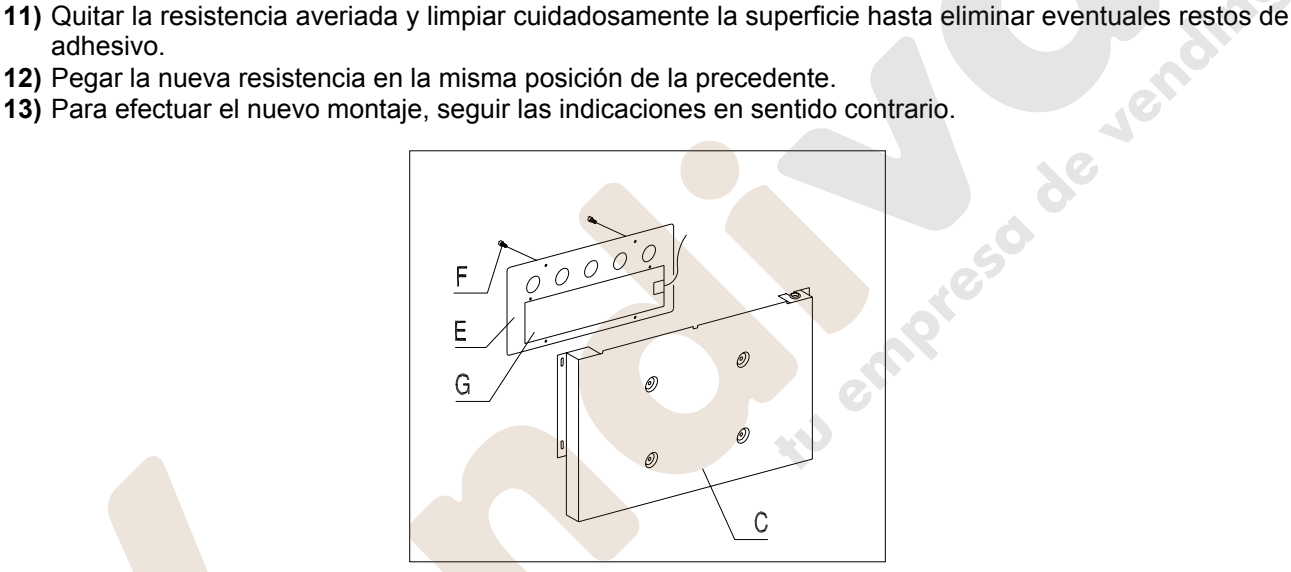

**FIG. 18**

### **14 DESPLAZAMIENTO DEL PANEL DIVISORIO**

Es posible desplazar el panel aislado que divide las temperaturas para obtener una subdivisión personalizada, como puede verse en el esquema incluido a continuación.

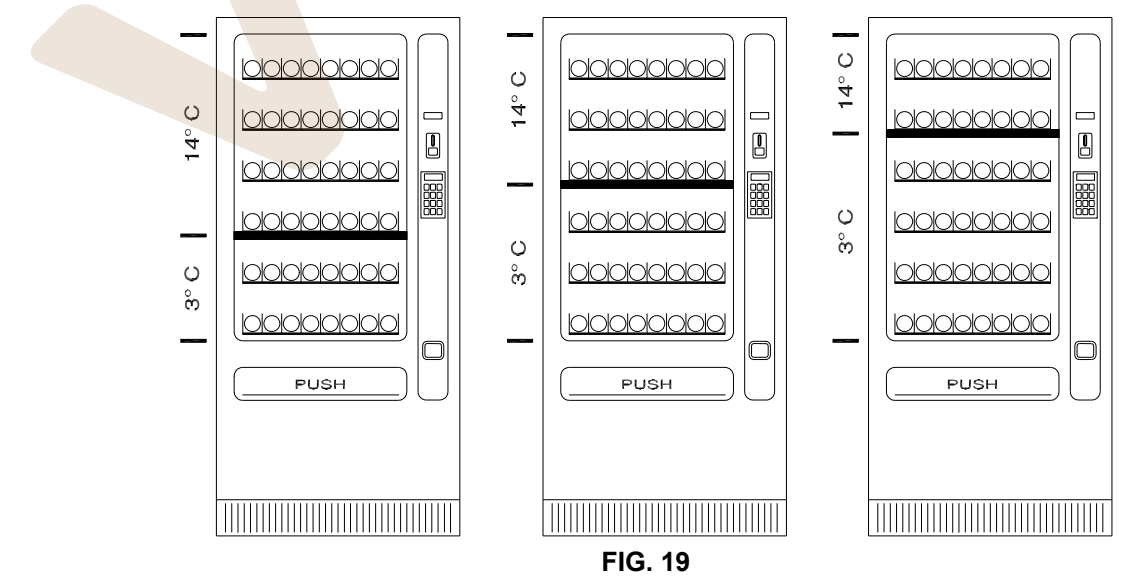

**E S**

www.vendival.com Telf. 902 07 07 59 - Whatsapp 615 35 50 96

Para efectuar correctamente esta operación, síganse las indicaciones incluidas a continuación tomando como referencia la ilustración FIG. 20:

- 1. Abrir la puerta principal del distribuidor y sacar el suministro eléctrico situando en off el interruptor principal, luego desenchufar la toma de corriente;
- 2. Desenganchar los conectores de alimentación y sacar los cuatro cajones centrales;
- 3. Destornillar los dos tornillos de fijación del panel divisorio pos. 1 (por los dos lados del distribuidor);
- 4. Extraer el panel divisorio pos. 2 con cuidado, acompañando el encauzador posterior que después de la extracción del divisorio caería hacia abajo;
- 5. Destornillar los cuatro tornillos de fijación pos. 3 de los ángulos de apoyo del panel divisorio pos. 4;
- 6. Situar los dos ángulos según las propias exigencias en las posiciones A-B-C y luego volver a roscar los tornillos de fijación. Los orificios disponibles para la fijación están situados entre las dos marcas que hay en los soportes anteriores.
- 7. Introducir el panel divisorio sobre los ángulos de apoyo cuidadosamente, colocando correctamente el estante del encauzador posterior;
- 8. Enroscar los tornillos de fijación del panel divisorio;
- 9. Introducir los cajones en su sitio, controlando que los productos que contienen (si el distribuidor estaba en funcionamiento) sean compatibles con las temperaturas establecidas.

**Atención:** Durante la ejecución del desplazamiento del panel divisorio es posible que sea necesario hacer una nueva distribución de la altura de los cajones.

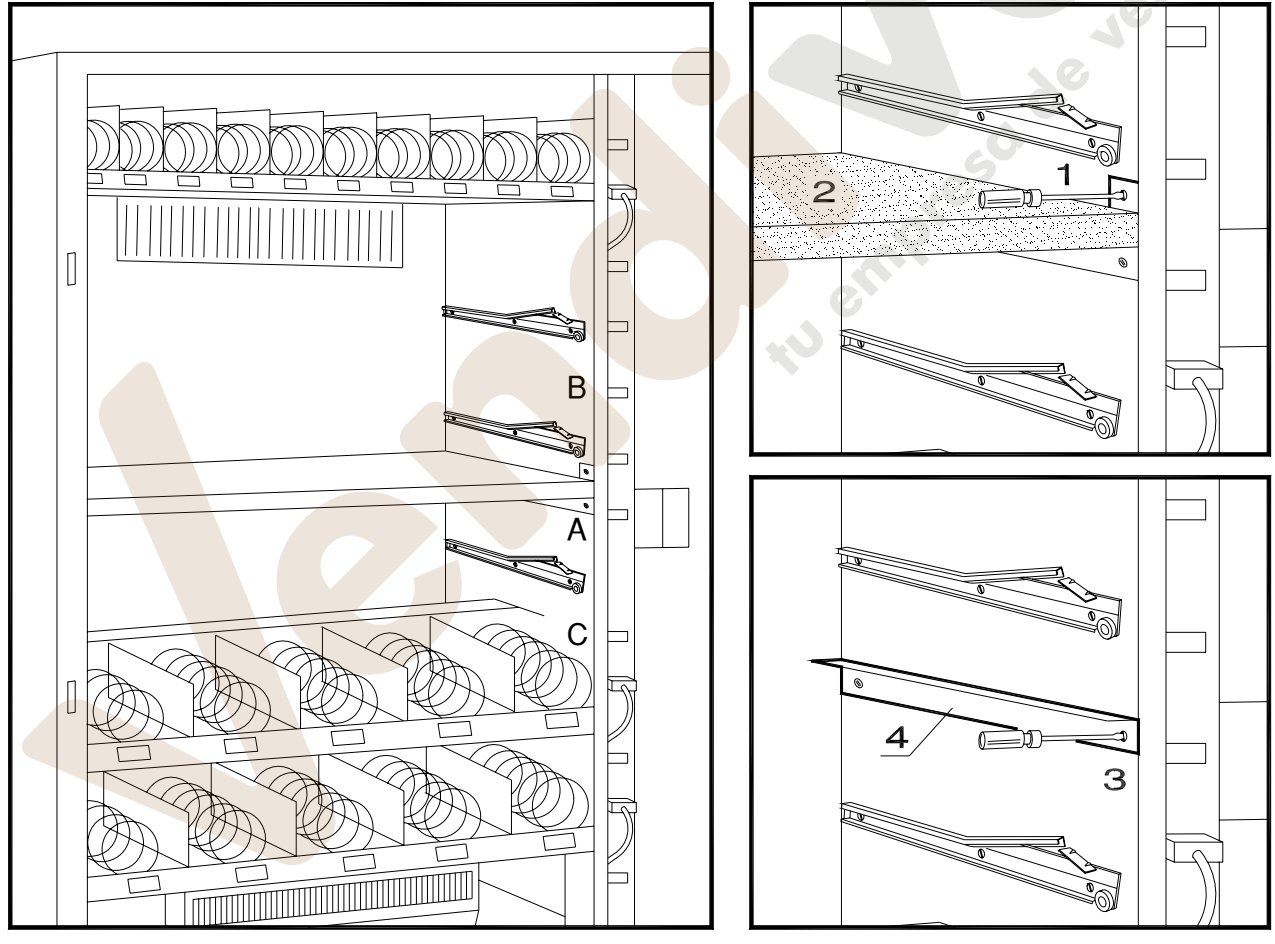

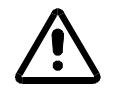

**Durante las operaciones de desmontaje de las partes de chapa** 

**prestar mucha atención a eventuales ángulos cortantes** 

### **15 INSTRUCCIONES PARA LA LIMPIEZA**

**Estas operaciones deben asignarse a personal adecuadamente formado**  r S **determinado por el gestor del aparato**.

Se debería limpiar el distribuidor periódicamente para asegurar las condiciones higiénicas aptas para la venta de productos alimentarios. Contactar la oficina sanitaria local para establecer una solución aprobada respecto a la limpieza y a las reglas específicas para la correcta administración de los distribuidores automáticos

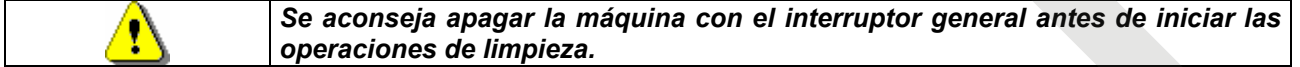

### **15.1 PUNTOS IMPORTANTES PARA LA LIMPIEZA**

- **A** Con detergente específico para la limpieza:
	- 1) Interior de la caja portante
		- 2) Cajones
		- 3) Cubeta evaporador
- **B** Con una solución para vidrios:
	- 1) Vidrio de exposición
- **C** Sistema de refrigeración:

Quitar la suciedad del condensador con una aspiradora o con aire comprimido. Controlar que pase aire entre la parte anterior y la posterior del condensador.

Limpiar siempre la caja portante después de esta operación.

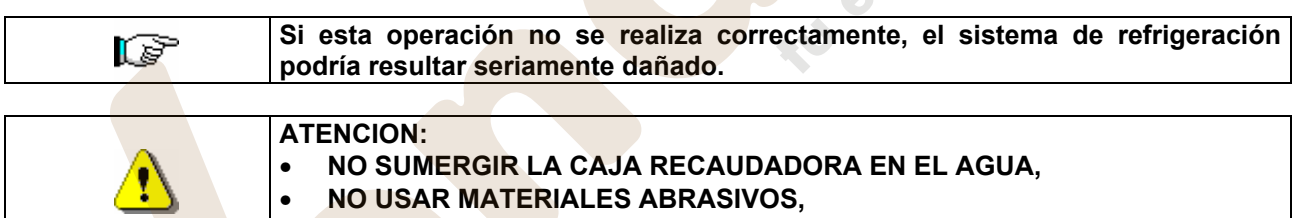

• **NO USAR LUBRICANTES EN AEROSOL.**

### **15.2 INACTIVIDAD**

Si se prevé un largo periodo de inactividad de la máquina, deben adoptarse adecuadas precauciones para que no se creen situaciones peligrosas al volver a ponerla en marcha; por un largo periodo de inactividad se entiende un periodo de tiempo superior a un mes.

Para largos periodos de reposo hay que:

- Limpiar cuidadosamente la máquina y secarla;
- Controlarla cuidadosamente y sustituir las partes dañadas o gastadas;
- Verificar el apretado de los tornillos y pernos;
- Cubrir la máquina después de haberla colocada en un ambiente protegido.

La nueva puesta en funcionamiento del distribuido automático debe efectuarse siguiendo las indicaciones del párrafo "Instalación" del presente manual, prestando especial atención si se venden productos alimenticios (véase párrafo "Uso del distribuidor automático para la venta de productos alimenticios")

de lending

### **16 LAY OUT CONECTADORES ELÉTRICO**

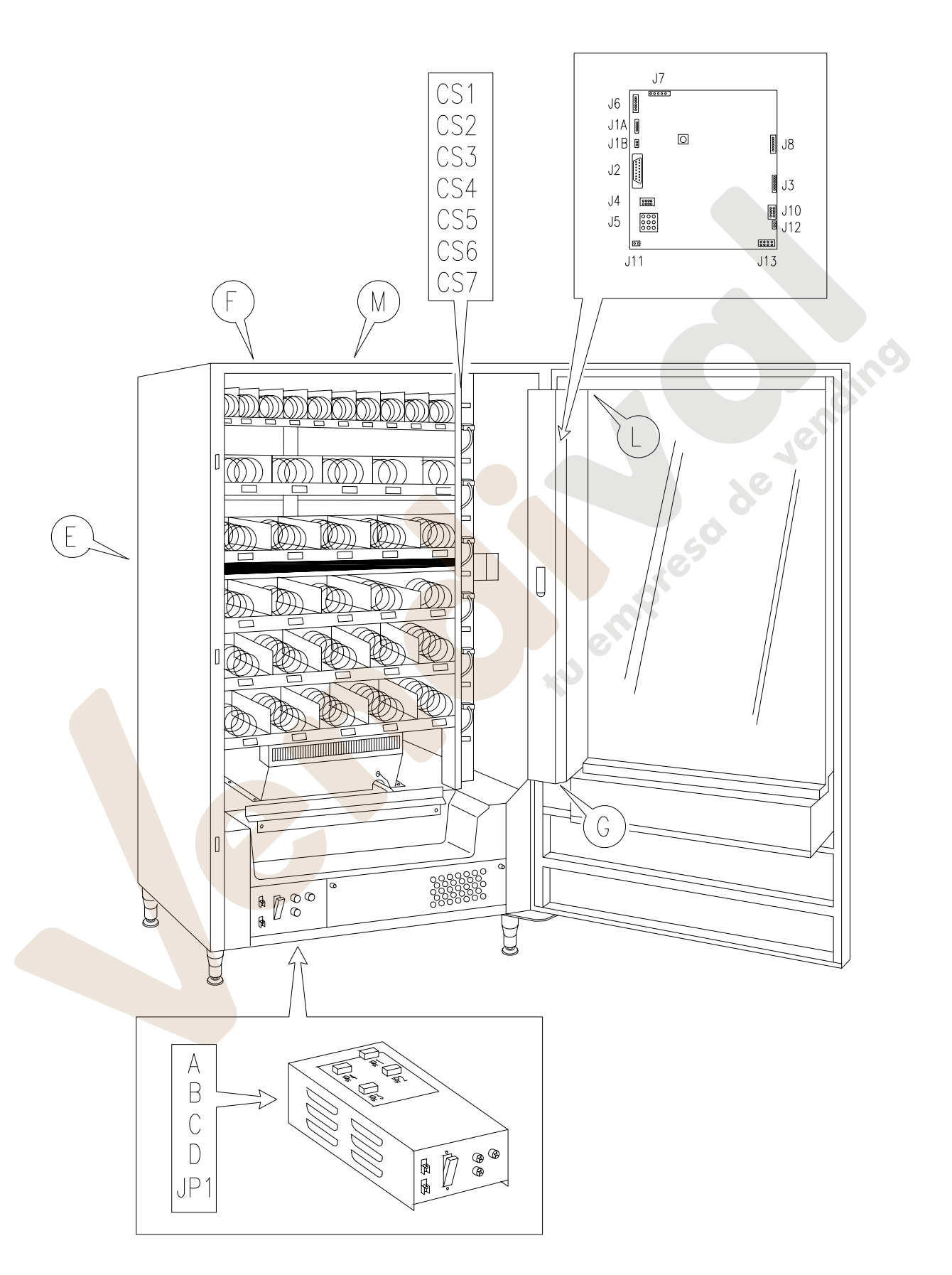